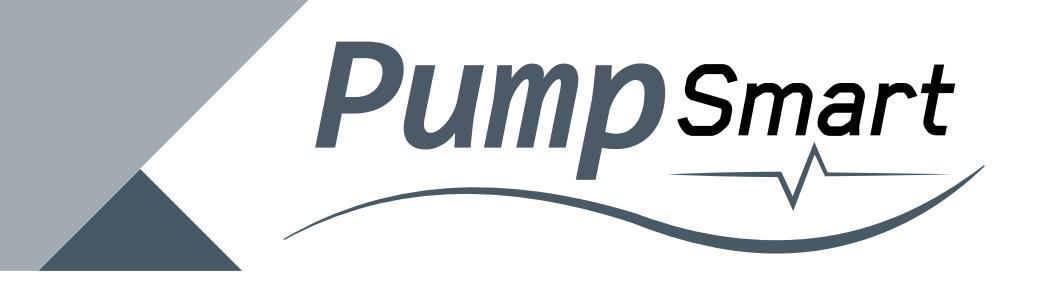

### PS30 Motor Load Monitor

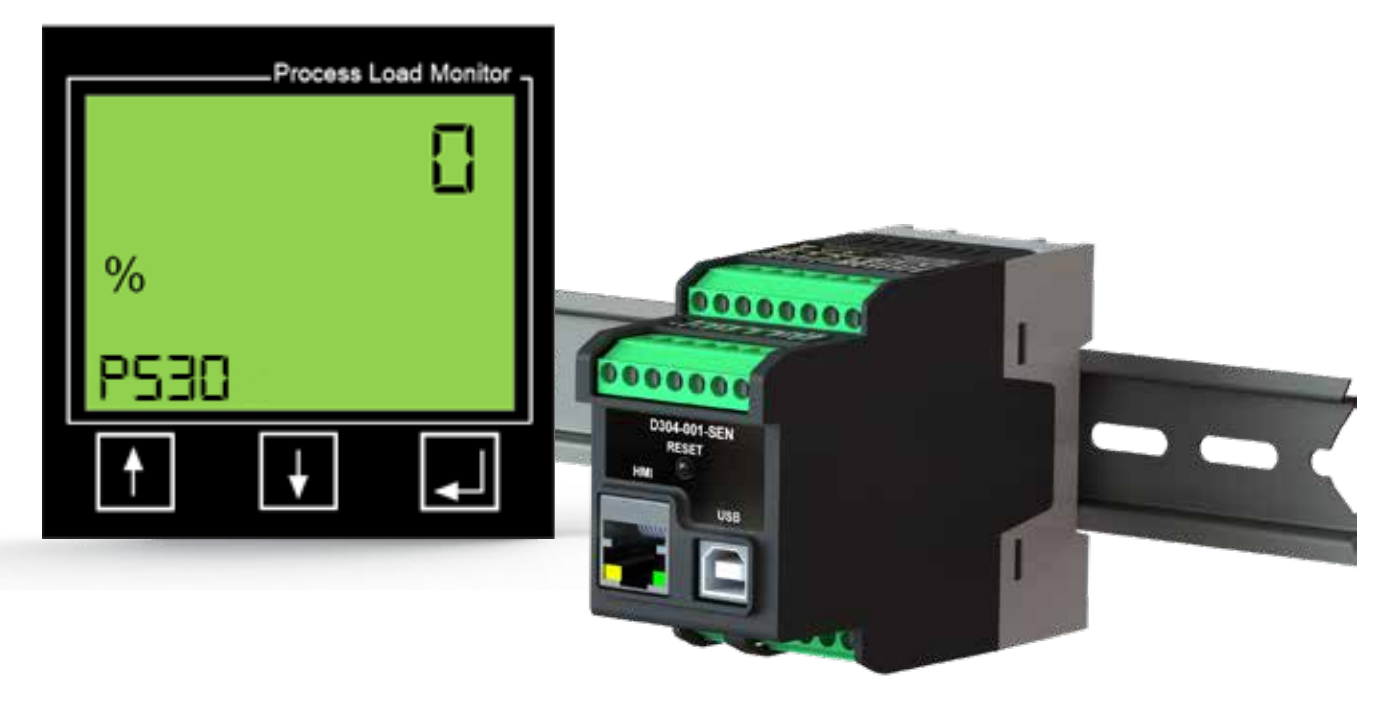

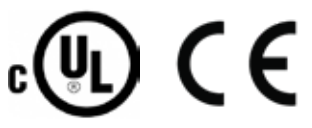

# Contents

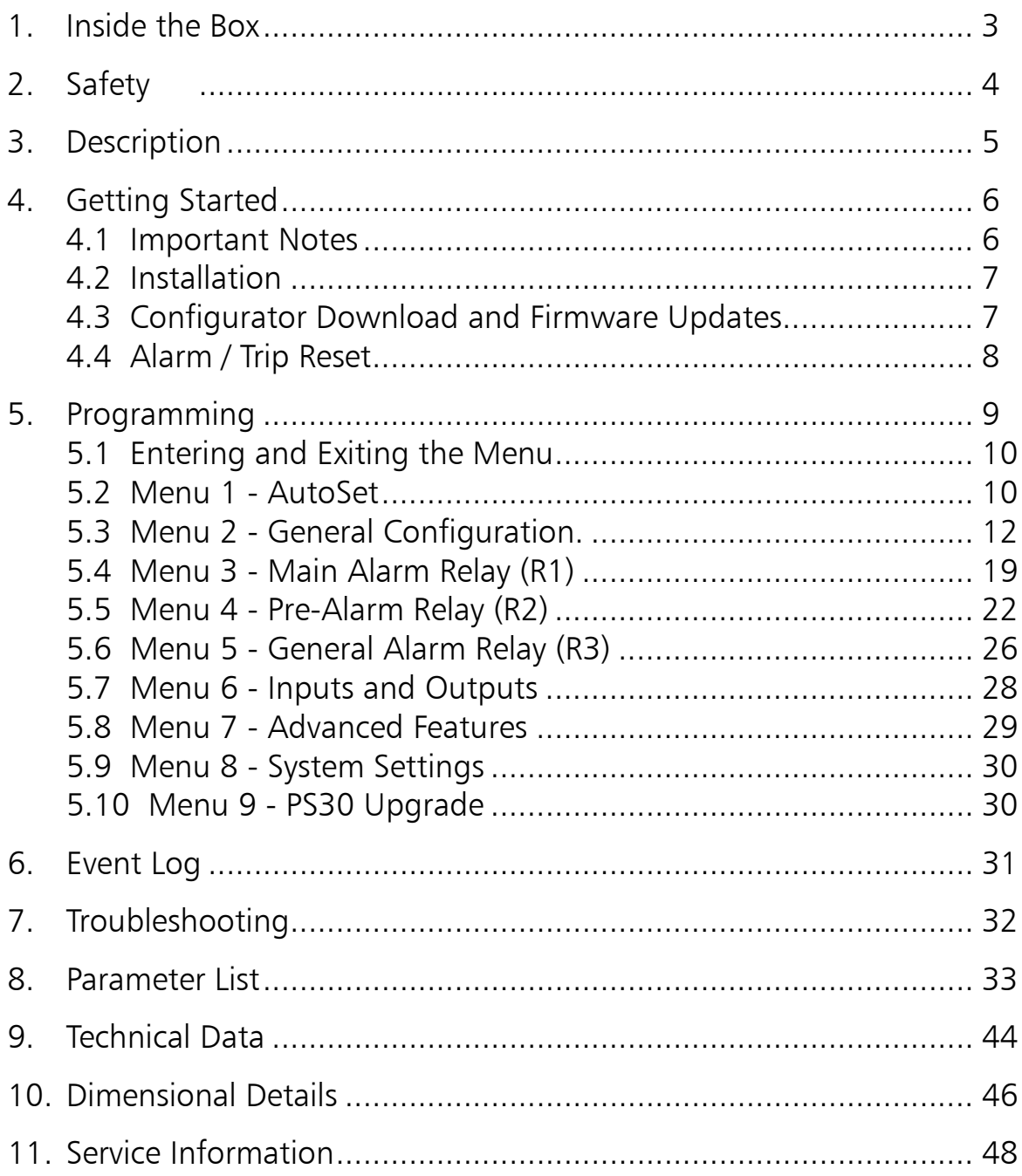

### 1. Inside the Box

Please inspect the contents of the box for any shipping damage. Your shipment should contain:

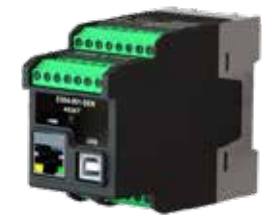

PumpSmart Load Monitor DIN Rail mountable Sensor

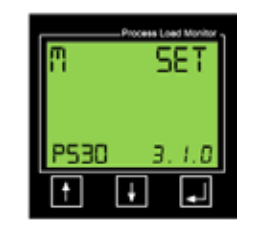

PumpSmart Load Monitor HMI (LCD Display)

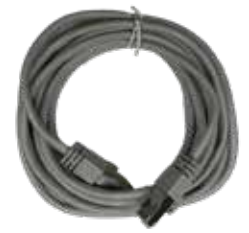

Sensor to HMI cable

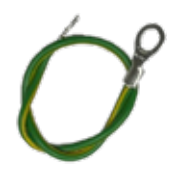

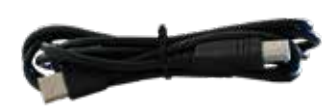

USB to Type A cable

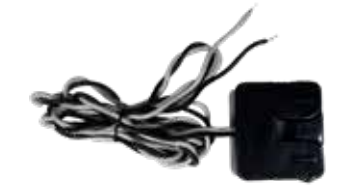

Ground wire **Current Transformer** - rated to match your Purchase Order (may be packaged separately)

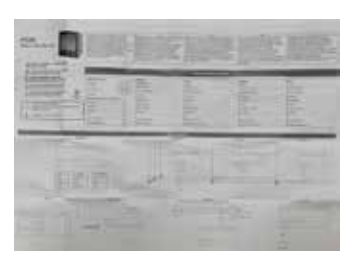

Single-sheet Installation Manual

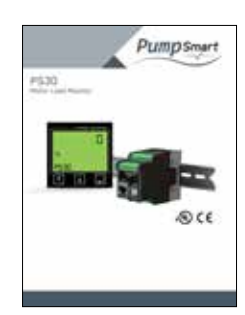

This User Instruction Manual

Check carefully to ensure that the Current Transducer matches the Motor Full Load Amps of your application - refer to the table on page 6 of this manual. If any items are missing or damaged, please contact your supplier within 24 hours of receipt.

NOTE: If you have any doubt regarding the contents that you have received, please contact your supplier before proceeding with the installation!

# 2. Safety

### **A** WARNING A

- Please study this manual carefully before installation and programming.
- Installation should only be undertaken by qualified personnel.
- Disconnect power supply circuits before installation.
- Installation must comply with local electrical codes and standards.
- Check installation connections before re-applying power.
- Contact your supplier if you have any questions regarding installation or programming.
- Product failure or damage to external equipment caused by installation errors are not covered by the warranty.

### 3. Description

PumpSmart Load Monitor is an accurate and reliable Motor Load (Power) Monitor, designed to protect rotating equipment from expensive damage and downtime caused by abnormal process overload and underload conditions.

PumpSmart Load Monitor uses the motor as its own sensor, thereby eliminating the need for external sensors such as temperature probes, pressure sensors, flow monitors or vibration transducers, etc.

PumpSmart Load Monitor 'learns' the normal process load and then, when instructed to do so, automatically sets itself to protect against abnormal overload and/or underload conditions.

A key feature of PumpSmart Load Monitor is its ability to protect the Engineer and Operator from Arc Flash. Programming and Alarm Reset is via the externally mounted HMI or Modbus interface. Previous Motor Load Monitors have typically been installed inside a motor control panel and where the user can be exposed to dangerous Arc Flash conditions - a situation where a violent flashover of electrical current can occur and where the user can experience serious injury or even death. PumpSmart Load Monitor eliminates these concerns.

PumpSmart Load Monitor includes 3 fully programmable relays. The relays are designated as follows:

- Relay 1: Main Alarm typically used to shut down the motor in the event of an abnormal process load condition.
- Relay 2: Pre-Alarm an early warning of an impending main alarm.
- Relay 3: General Alarm used to signal an array of other monitored parameters such as over / under voltage, phase symmetry (imbalance), locked rotor, exceeded starts per hour limit.

The HMI can display % motor load, HP, kW, Line Voltage, measured Amps.

The PumpSmart Load Monitor's installation simply requires the Power Transducer to be mounted on a 35mm DIN rail, close to the motor starter. The clamp-on CT is to be installed onto the L1 phase going to the motor, and the HMI is to be mounted in the door of the motor control panel. Interconnecting wiring is clearly shown within this installation Instruction Sheet.

Common applications for the PumpSmart Load Monitor include:

- Mag Drive Pumps
- Screw (positive displacement) Pumps
- Progressive Cavity Pumps
- **Conveyors**
- **Mixers**
- **Scrapers**
- **Crushers**
- Circular and Linear Clarifiers
- Belt-driven Fans

For further information, please visit www.pumpsmart.com

# 4. Getting Started

### 4.1 Important Notes

- PumpSmart Load Monitor, PS30 has one model that is suitable for all motor supply voltages, ranging from single-phase 100-240 VAC to three-phase 200-480 VAC.
- It is essential that the Current Transducer complies with the table below:

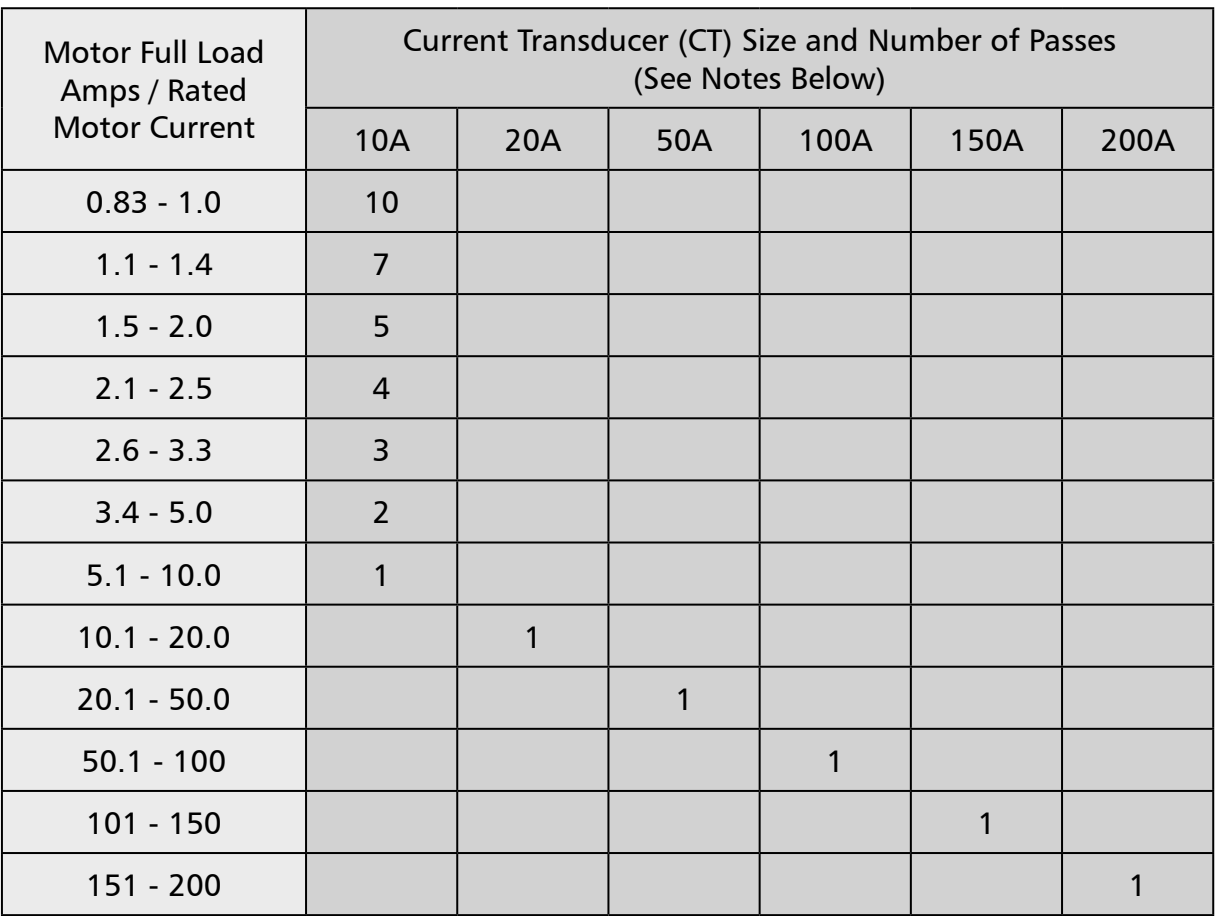

#### **Notes**

- Please note that the max cable length (84 inches/2.13m) of the PumpSmart Load Monitor CT cannot be extended.
- A 'pass' through the Current Transformer equates to the number of times that the L1 wire passes through the Core of the CT.
- The CT should only measure current going to the motor, i.e., care should be taken to ensure that no other device is taking power from the wire going through the CT.

## Getting Started

### 4.2 Installation

Refer to the separate and convenient fold-out sheet for instructions on the installation of the PumpSmart Load Monitor.

#### 4.3 Configurator Download and Firmaware Updates

Downloading the PumpSmart Load Monitor configurator program and running the setup wizard is necessary for proper programming of the unit. Visit:

www.pumpsmart.com/PumpSmart Load Monitor-load-monitor to download the Configurator Firmware.

ITT may periodically release firmware updates for the PumpSmart Load Monitor. Applying these updates is essential in order to ensure the product continues to operate as intended.

Step-by-step instructions on how to download and install the PumpSmart Load Monitor configurator and how to properly implement firmware updates can be found in this section. Alternatively, you may choose to visit the PumpSmart website for video instructions on how to complete this process.

### 4. Getting Started

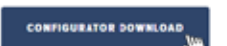

1 Visit www.pumpsmart. com and on the PumpSmart Load Monitor product page, locate the Configurator Download button and download the software.

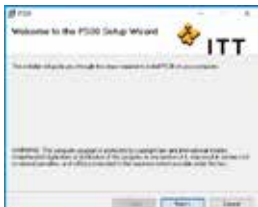

Locate the Configurator download and run the Configurator Setup Wizard to complete the installation. 2 Locate the 3 Once installation is

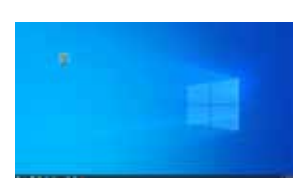

complete, launch the 'PS30 Configurator' software. An shortcut icon should appear on your desktop, for easy access. 3

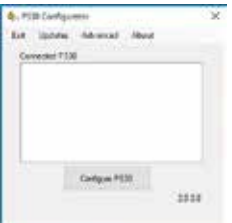

4 Once the Configurator has been launched, the above dialog box should appear.

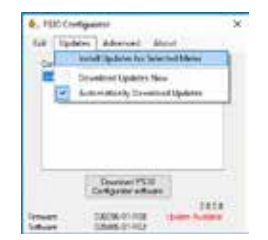

7 From the 'Updates' drop down menu, select 'Install Updates for Selected Meter'.

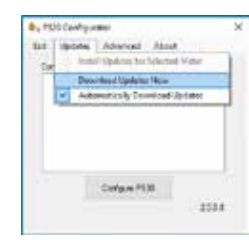

5 From the 'Updates' drop down menu, select 'Download Updates Now'.

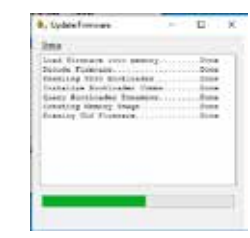

8 The above dialog box will appear as available updates are being installed to your PumpSmart Load Monitor.

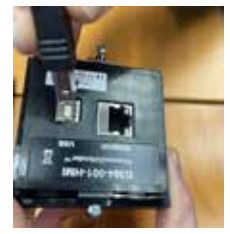

**6** Using the Type A to B cable provided with your PumpSmart Load Monitor, connect your PC to the back of the PumpSmart Load Monitor HMI.

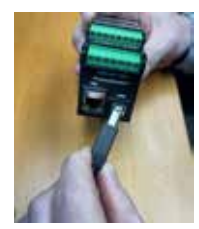

9 Disconnect the Type A to B cable from the back of the HMI and connect to the Sensor and repeat step 7.

### 4.4 Alarm / Trip Reset

To reset a latched relay, i.e., a Main (R1) underload trip, press and hold the button for three (3) seconds.

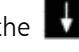

8 **PS30**

Once installed and powered up, the next step will be to program the PumpSmart Load Monitor.

The programming structure is arranged with a main menu number and its associated 1 or 2-level sub menus. The overall main menu and first sub menu structure is as follows:

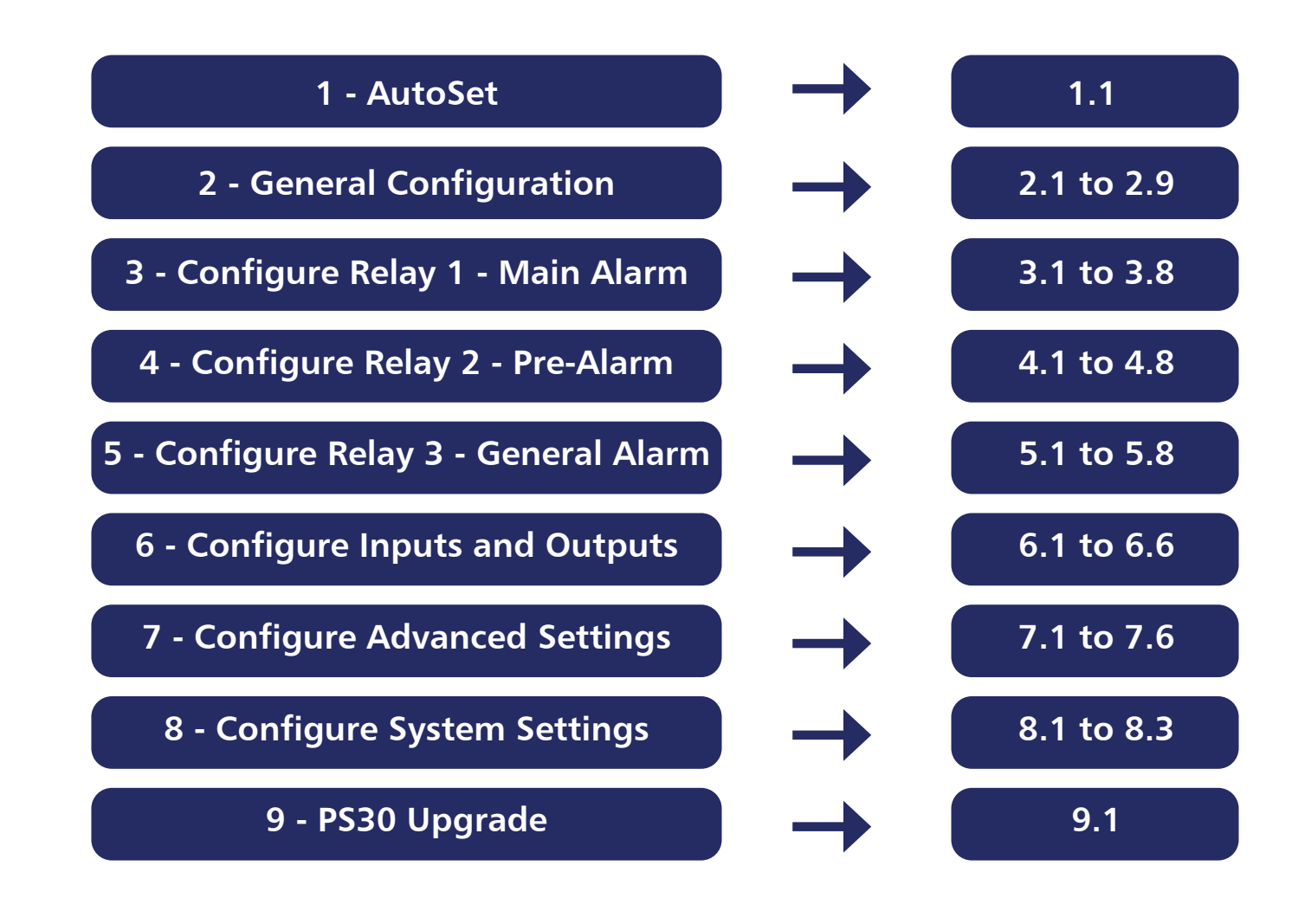

### 5.1 Entering and Exiting the Menu

To enter or exit the programming menu, press and hold the Enter button **I**for 3 seconds.

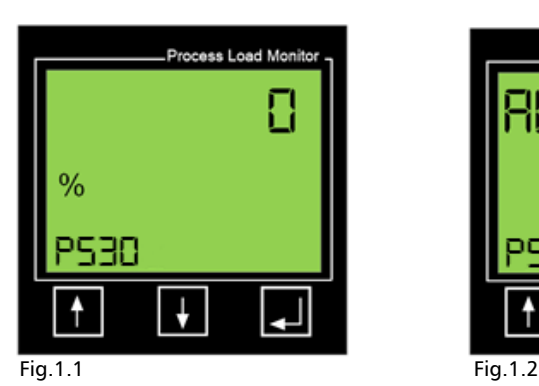

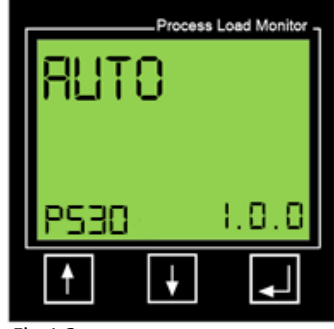

### 5.2 Menu 1 - AutoSet

This menu is used to initiate an AutoSet procedure, whereby the PS30 will learn the normal motor load and automatically set overload protection, underload protection, or both over and underload protection.

*Important Note:* This procedure should not be performed until all other programming of the PS30 is complete. If you are setting up the PS30, you should jump ahead to Section 5.3.

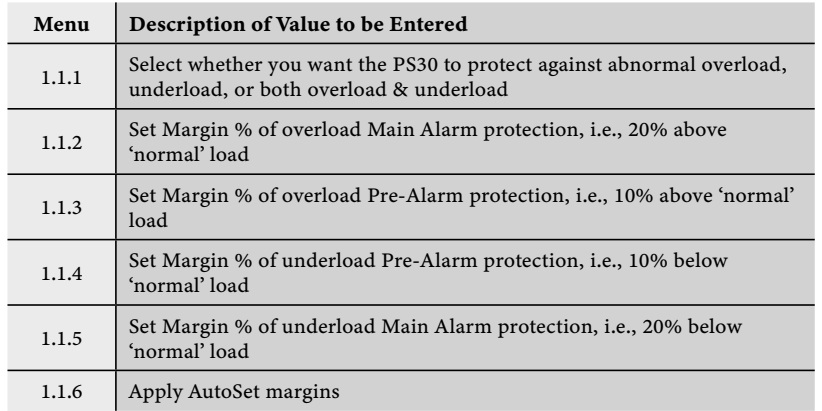

From screen 1.0.0 press the **button to enter screen 1.1.0** 

When in screen 1.1.0 (Fig.1.3) press the **button to enter 1.1.1 (Fig.1.4)** 

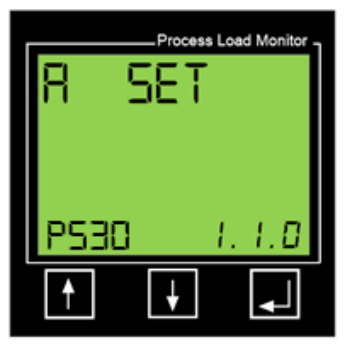

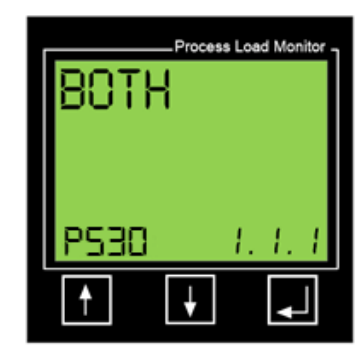

Screen 1.1.1 is where you will determine if the PS30 will protect against abnormal Overload only, Underload only, or both Overload and Underload. The default is Both. If this is what you require, simply press the  $\Box$  button to accept and move onto screen 1.1.2.

If you wish to select either Underload protection only or Overload protection only, press either the  $\Box$  or  $\Box$  buttons to display the corresponding screen and then press the  $\blacksquare$  button to accept.

We will now enter the AutoSet margins. The margin is the % difference between the 'normal' motor load and where the trip point will be set. For example, if when the AutoSet procedure is initiated, the normal operating load measured by the PS30 is 60%, and we have a Main Alarm Overload alarm margin of 20%, the trip point will be set at 80% (60 + 20).

Note: Depending on your setting for 1.1.1 you will see the following screens during the next steps:

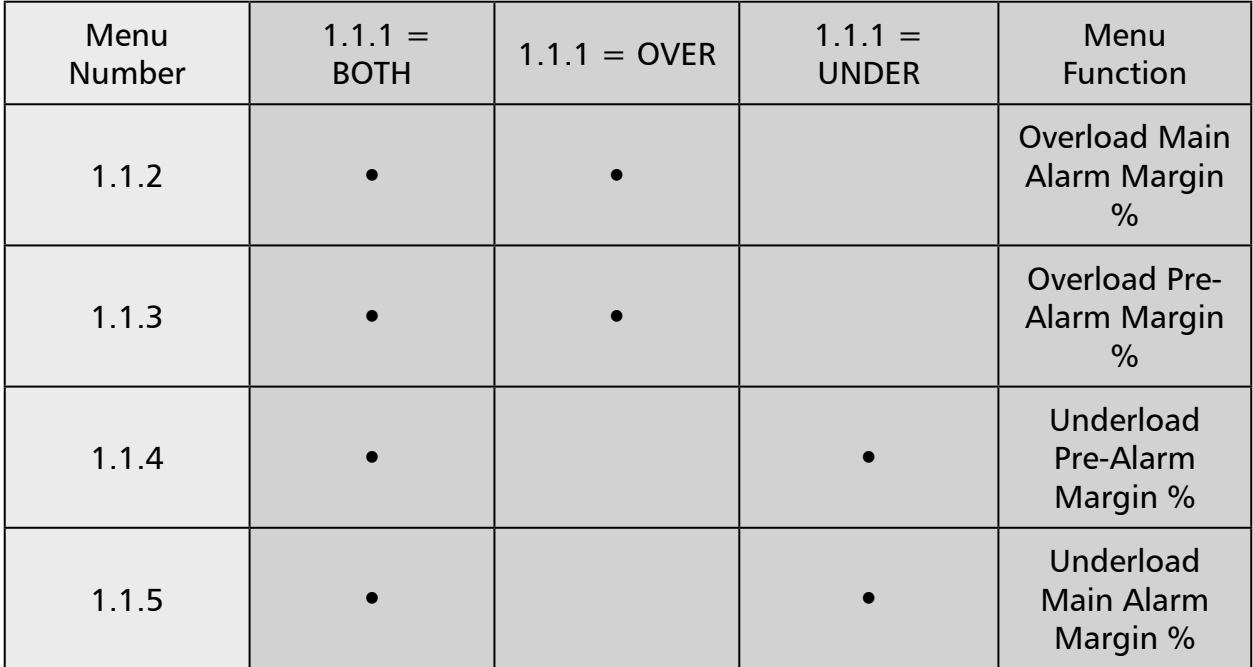

The default %'s for the Main Alarm margins (1.1.2 and 1.1.5) are 20%, and for the Pre-Alarm margins (1.1.3 and 1.1.4) are 10%.

To adjust these margins, press either  $\blacksquare$  or  $\blacksquare$  buttons to display (for example):

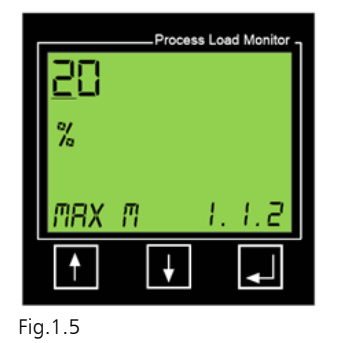

Note that in the example shown in Fig.1.5, the number '2' in the value '20' is underlined. Press either the  $\blacksquare$  or  $\blacksquare$ buttons to display the required number for the first digit and then press the **button to confirm and to move** onto the second digit.

Repeat the process and again press the  $\Box$  button to confirm and to move to the next menu screen.

Repeat this for all remaining AutoSet margin screens. When pressing the  $\blacksquare$  button for the final entry, the following screen will appear:

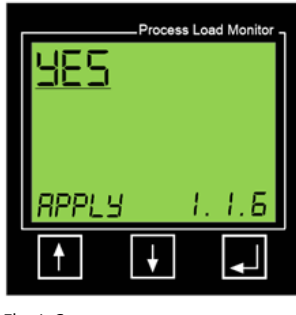

Fig.1.6

If you wish to perform an AutoSet procedure, then it is important that you make sure that the monitored application is operating under normal conditions. Once this is confirmed, press the  $\blacksquare$  button to instruct the PS30 to learn this load and apply the margin %'s to it. This procedure can be repeated if is determined that the load was not in its normal state.

If you do not wish to perform an AutoSet procedure at this point, press the  $\blacksquare$  or  $\blacksquare$  button to display the word 'NO' and then press  $\blacksquare$  to confirm.

### 5.3 Menu 2 - General Configuration

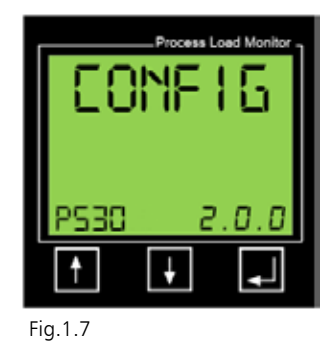

After entering the menu structure, press the **button to** proceed to the General Configuration menu (2.0.0). While most applications will not require anywhere near all PS30 parameters to be programmed, the following are required for all applications.

Important Note: If you are programming the PS30 for the first time, the transition from one sub menu to another will take place automatically when you accept the value of the current one, i.e., if you are programming 2.3.1 and press enter to accept your change, the PS30 will take you directly to 2.4.1.

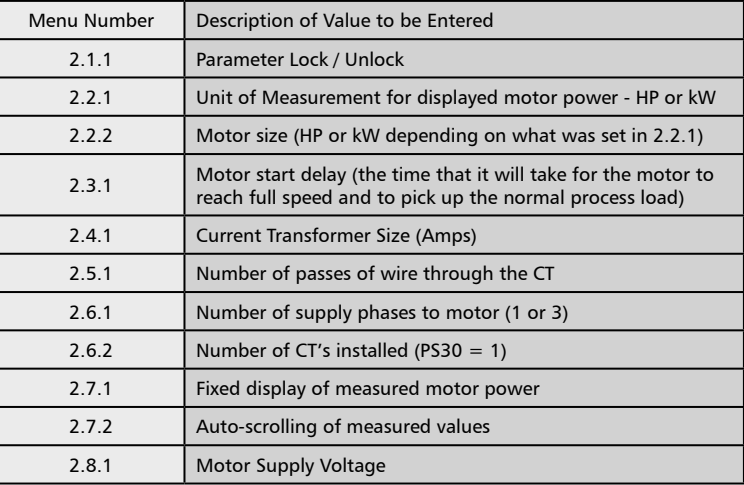

### 5.3 Menu 2.1.1 - Parameter Lock

This menu is related to a feature of the PS30 that allows the Engineer to 'lock' all adjustable parameters of the PS30 to prevent unauthorized tampering. The default setting for this feature is Unlocked. Setting 2.1.1 is normally only undertaken after all programming has been completed.

If you wish to skip this step until programming has been completed, then press the  $\Box$  button to advance from 2.0.0 to enter 2.1.0 and then the **button to advance** to Menu 2.2.0. Now proceed to the section below titled Menu 2.2.1 - Unit of Measurement.

If however, you wish to set the Parameter Lock, please follow these instructions.

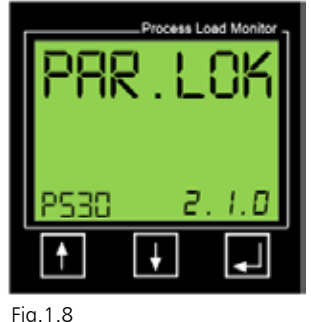

From the screen to the left (Fig.1.8), press to enter the Parameter Lock (PAR.LOK) screen 2.1.1 (Fig.1.9).

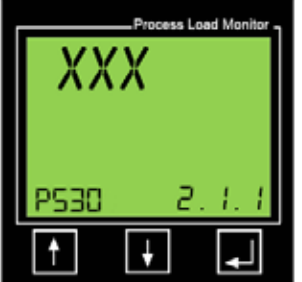

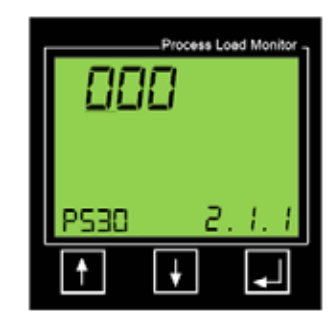

Fig.1.9 Fig.2.0

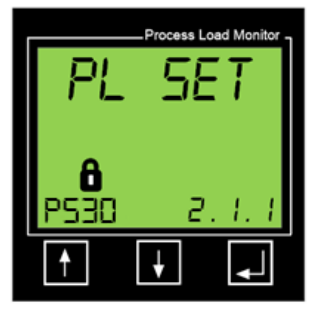

Fig.2.1

When in screen 2.1.1, press the  $\blacksquare$  button to display the screen in Fig.2.0. The left-hand digit will have a flashing underline. Press the  $\blacksquare$  button repeatedly until the number '3' is shown.

Now press the  $\blacksquare$  button to proceed to the middle digit.

Now press the **button repeatedly until the number '6' is shown.** 

Now press the  $\blacksquare$  button to proceed to the right-hand digit.

Now press the **button repeatedly until the number '9' is shown and then press the button to accept** and show the screen shown in Fig.2.1.

Note the lock symbol above the PS30 in the bottom-left corner. To remove the Parameter lock, simply go through this same procedure again and the lock symbol will be extinguished.

**PS30 413** 

### 5.3 Menu 2.2.1 - Unit of Measurement

Depending on where you are in the world, you may prefer to program the PS30 in HP (horsepower) or kW (Kilowatts). The option chosen will determine the unit of measurement for programming the motor's size and how its load is displayed.

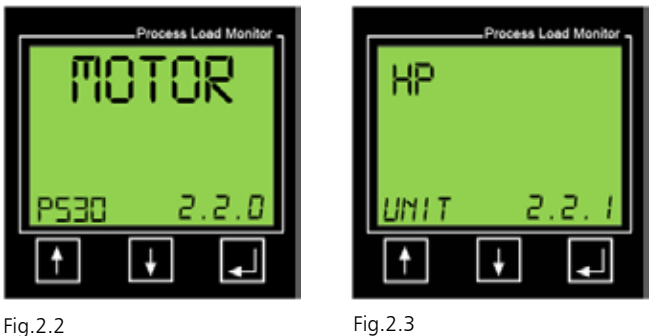

To leave menu 2.1.0, press  $\blacksquare$  to enter the Motor Screen  $(2.2.0)$  followed by **the latter its sub-menu 2.2.1.** 

Now press the  $\blacksquare$  or  $\blacksquare$  button to select your preferred unit of measurement for programming the motor details - the options are HP (Horsepower) or kW (Kilowatt). Press **to** to confirm your selection. The screen will show 'SAVED' for two seconds and then automatically move to menu 2.2.2.

#### 5.3 Menu 2.2.2 - Motor Rated Power (HP or kW determined by 2.2.1)

Here you will program the motor's rated HP or kW (depending on your selection in 2.2.1).

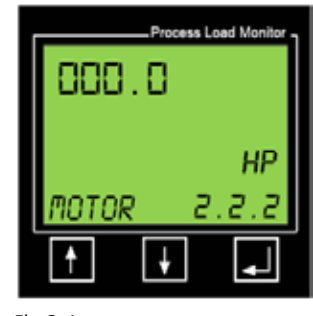

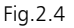

If you arrived at menu 2.2.0, press the  $\Box$  button to enter the sub-menu 2.2.1.

In the top-left-side of the display, you will now see four digits which will allow you to enter a motor size up to 999.9 HP (or Kilowatts). Let us assume that your motor size is 15 HP. To enter a value , you will automatically start with the left-hand digit. For this example, we want to:

- 1. Leave the first digit as '0', so press  $\blacksquare$ .
- 2. You will now program the second digit from the left to '1' by pressing the  $\blacksquare$  button followed by the  $\blacksquare$  button.
- 3. You will now program the third digit from the left to a '5' by pressing the  $\blacksquare$  button five times to display the number '5' and then press  $\blacksquare$  to accept.
- 4. For this example, you should leave the first digit after the decimal point as a '0' and press  $\blacksquare$  to confirm.

The display will show 'SAVED' for 2 seconds and automatically move to menu 2.3.1.

### 5.3 Menu 2.3.1 - Motor Start Delay

Menu 2.3.1 relates to the Motor Start Delay. The time should be set long enough to allow the motor to reach full speed and for the driven equipment to be under normal load. For example, if the motor is driving a self-priming pump, the time delay should be set long enough for the motor to start and the pump to be primed. However, please note that the PS30 will not enable any of its process protection features until this time period expired.

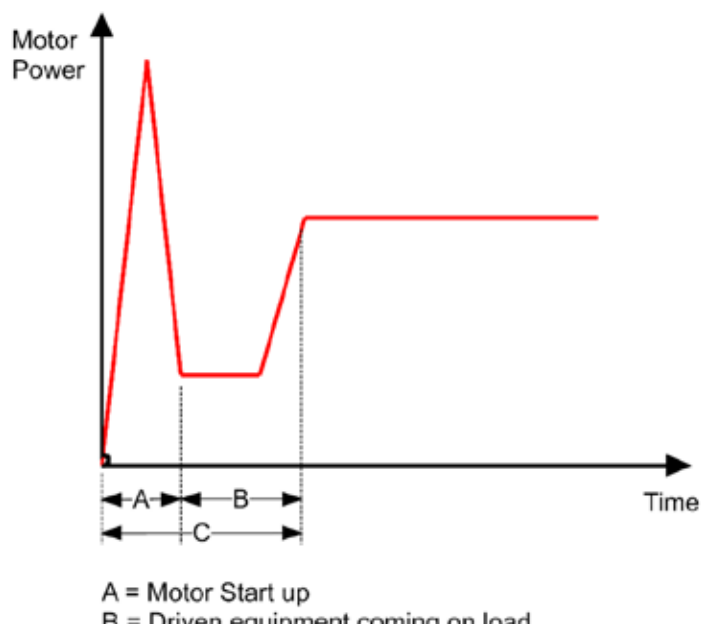

= Total Motor Start Up Delay (Menu 2.3.1)

Fig.2.5

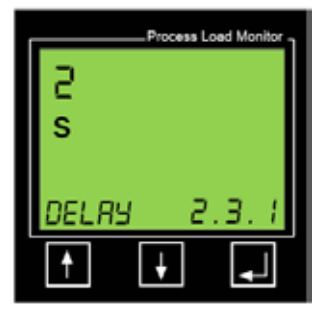

Fig.2.6

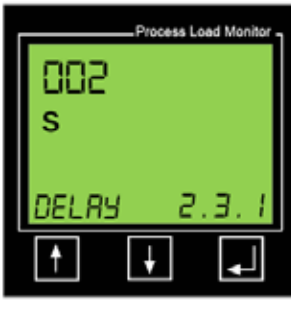

Fig.2.7

From menu 2.3.0, press the  $\Box$  button to enter the sub-menu 2.3.1.

In Fig.2.6 (above), the screen shows the factory default Start Delay time of two (2)-seconds.

To adjust this value, press the  $\bullet$  or  $\bullet$  button. The display will now appear as seen in Fig.2.7 (above). Using the same procedure as described for 2.2.2, adjust the time to that required for the Motor Start Delay. Press the **D** button to confirm your setting. The display will show 'SAVED' for twoseconds and automatically move to menu 2.4.1.

### 5.3 Menu 2.4.1 - Current Transformer Size (Amps)

The PS30 was purchased with a CT that is related to the Full Load Amps of the motor to which it will be installed. The size of this CT needs to be entered into menu 2.4.1.

If you arrived at menu 2.4.0, press the  $\Box$  button to enter its sub-menu 2.4.1.

Once at menu 2.4.1, you will see a screen that looks like Fig.2.8 (below). The 5A value is the factory default. If your CT is larger, i.e., 20A, 50A, 100A, etc., you will need to enter the correct size shown on the CT.

To adjust this value, press the  $\blacksquare$  or  $\blacksquare$  button. The display will now appear as shown in Fig.2.9 (below). Using the same procedure as described for 2.2.2, adjust the CT size to that required. Press  $\blacksquare$  to confirm your setting. The display will show 'SAVED' for two-seconds and automatically move to menu 2.5.1.

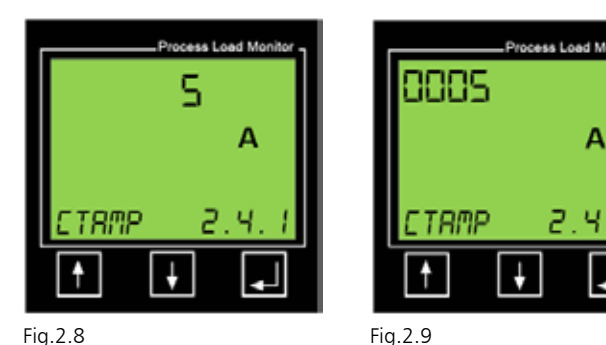

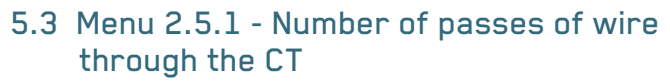

Refer to the Table in Section 4.1 of this manual to determine how many passes of wire should have been taken through the center of the CT during its installation. This value will need to be entered into menu 2.5.1.

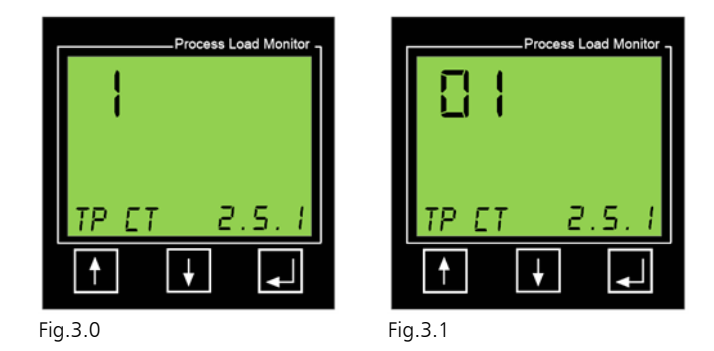

If you arrived at menu 2.5.0, press the  $\blacksquare$  button to enter its sub-menu 2.5.1.

The default value for the number of passes is '1'. If this is correct, press  $\blacksquare$  to confirm. To make changes to 2.5.1, press the  $\bullet$  or  $\bullet$  button. The display will now appear as shown in Fig.3.1 (above). Using the same procedure as described for 2.2.2, adjust the number of passes of wire through the CT. Press **to** to confirm your setting. The display will show 'SAVED' for two-seconds and automatically move to menu 2.6.1.

#### 5.3 Menu 2.6.1 - Number of Supply Phases

For the PS30 model, the default setting is 3-phase. To accept this value, simply press  $\blacksquare$  to proceed to 2.7.1. To change this to one-phase, press the  $\blacksquare$  or  $\blacksquare$  buttons and press  $\blacksquare$  to accept.

### 5.3 Menu 2.7.1 - Fixed display of measured motor power

*Note: If you set 2.7.2 to 'YES' (auto-scrolling), it will override any value set in menu 2.7.1. However, if you set 2.7.2 to 'NO' (the factory default), the PS30 will permanently display the measured motor load format set in 2.7.1 (either HP, kW, or % Load).*

To make changes to 2.7.1, press the  $\blacksquare$  or  $\blacksquare$  button. The display will now appear as shown in Fig.3.2 (below). Use the  $\blacksquare$  or  $\blacksquare$  buttons to display the setting that you require (Power HP or Power kW or Power %). Press **that** to confirm your setting. The display will show 'SAVED' for two-seconds and automatically move to menu 2.7.2 (Main Menu screen).

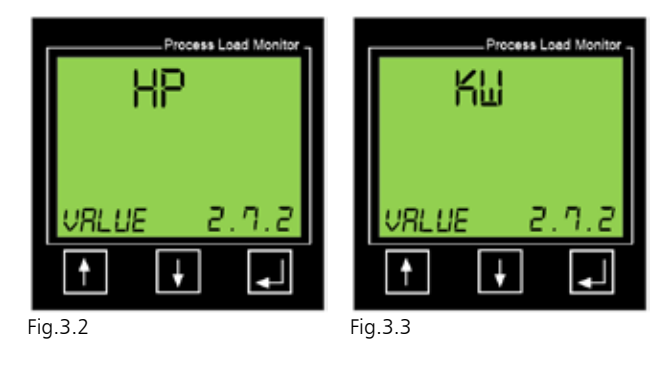

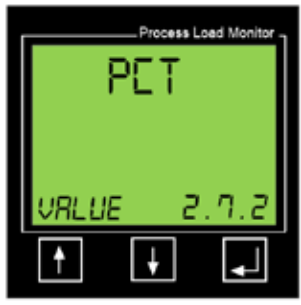

Fig.3.4

### 5.3 Menu 2.7.2 - Auto-scrolling of measured values of kW, HP, V, A, and %

The factory default value for 2.7.2 is 'NO' (off). If set to 'YES', the PS30 will automatically scroll, every five-seconds, to display its measured readings of kW, HP, Volts, Amps, and Load %.

If you arrived at menu 2.7.0, press the  $\blacksquare$  button to enter its sub-menu 2.7.1 and then press **a** again to go to menu 2.7.2.

To make changes to 2.7.2, press the  $\blacksquare$  or  $\blacksquare$  button. The display will now appear as shown in Fig.3.6 (below).

Use the  $\blacksquare$  or  $\blacksquare$  buttons to display the setting that you require ('YES' or 'NO'). Press  $\blacksquare$  to confirm your setting. The display will show 'SAVED' for two-seconds and automatically move to menu 2.8.0.

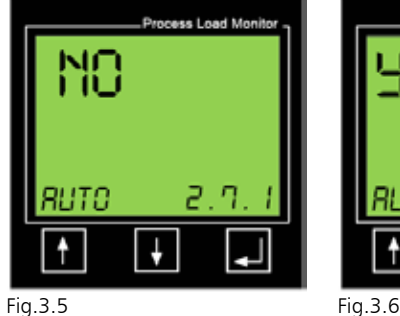

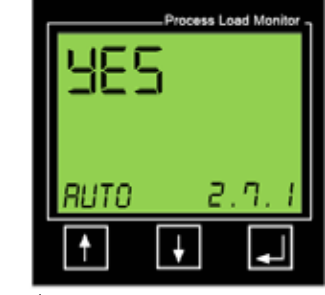

### 5.3 Menu 2.8.1 - Motor Supply Voltage

To enable the PS30 to provide a warning of an abnormal voltage condition, it is necessary for you to program menu 2.8.1 to reflect the motor supply voltage.

If you arrived at Menu 2.8.0, press the  $\Box$  button to display 2.8.1.

In the top-left-side of the display, you will now see three digits which will allow you to enter a motor supply voltage up to 999 Volts. Lets us assume that your motor supply voltage is 480V. To enter a value, you will automatically start with the left-hand digit. For this example, we want to:

- 1. Leave the first digit as '0', so press the **D** button.
- 2. Program the first digit to '4' by pressing the  $\blacksquare$  button four times followed by the  $\blacksquare$  button.
- 3. Program the second digit to '8' by pressing the  $\blacksquare$  button eight times to display the number '8' followed by the button to accept.
- 4. For the third digit, you will press the  $\Box$  button to accept the '0'.

The display will show 'SAVED' for two-seconds and automatically move to the main menu 2.0.0.

### 5.3 Menus 2.9.1 and 2.9.2 - Time and Date

Section 4.3 of this manual describes how you will check for and install - any Firmware updates that may have occurred since your unit was manufactured. When undertaking this procedure, the PumpSmart Load Monitor will automatically update the units current time and date from the PC being used.

Menu 2.9.1 will show the current time and Menu 2.9.2 will show the current date as shown in the following examples:

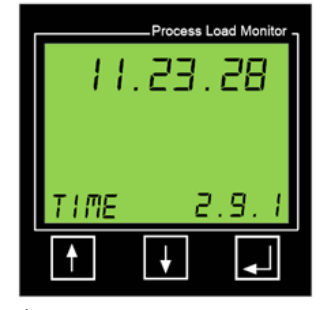

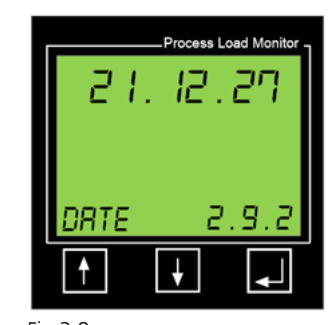

*Format: Hour.Min.Sec. (24 hour format, i.e., 10:30PM = 22.30.00)* Fig.3.7 Fig.3.8

*Format: Year.Month.Day*

The Time and Date will be used for the PumpSmart Load Monitor's Event Log feature as discussed in Section 6 of this manual.

### 5.4 Menu 3 - Main Alarm Relay (R1)

Relay 1 is assigned to protect the monitored equipment from abnormal overload or underload conditions. The relay output is typically used to stop the motor when an abnormal condition is detected. This section will guide you through the steps to set the parameters associated with R1.

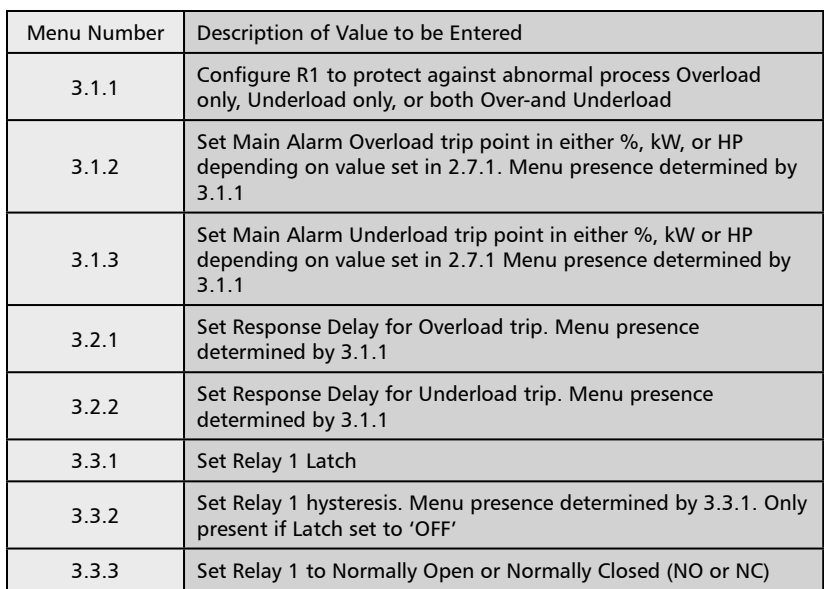

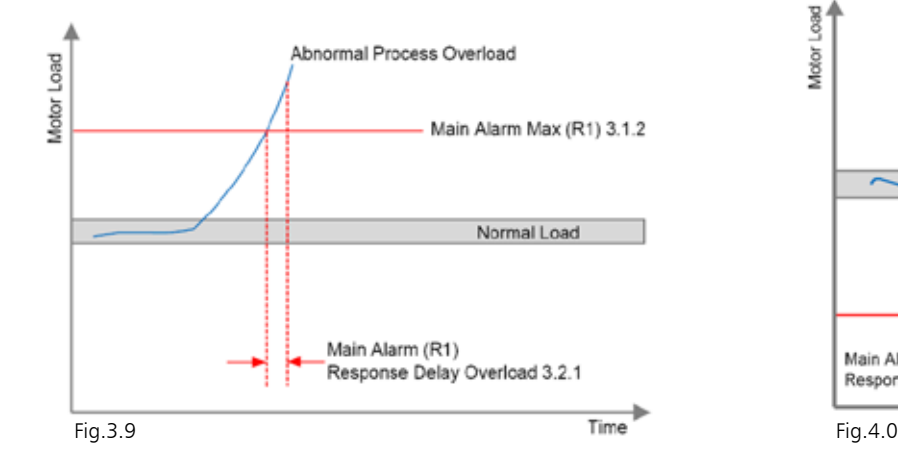

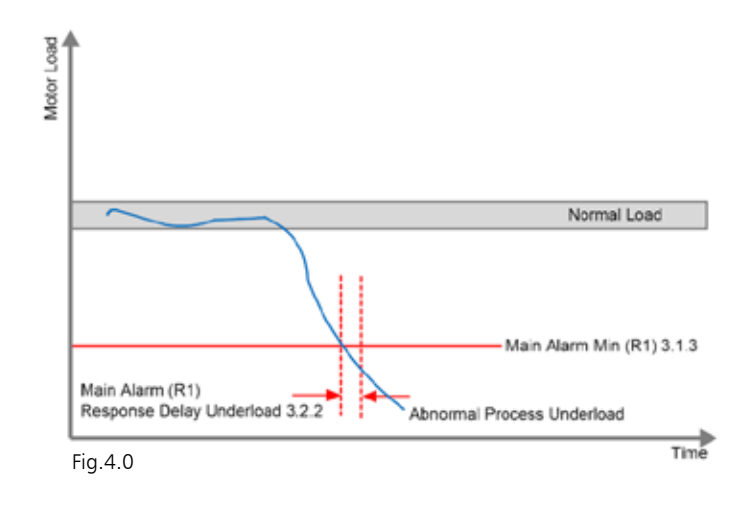

From menu 2.0.0, press the  $\blacksquare$  button to proceed to 3.0.0. Press the **button to proceed to 3.1.0.** 

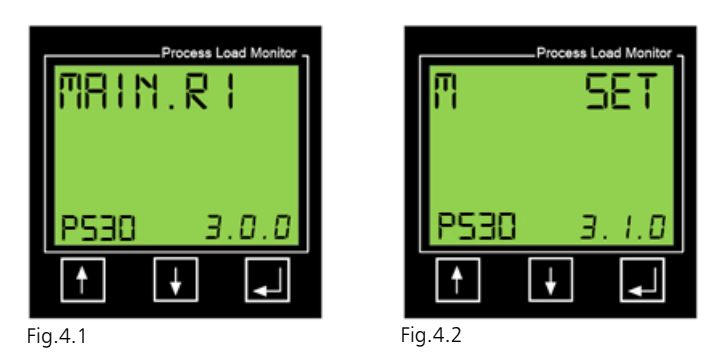

**PS30** 19

### 5.4 Menu 3.1.1 - Main Alarm Relay (R1) function

In menu 3.1.1 we will configure what we want the Main Alarm Relay, R1 to protect against: either Process Overload, Underload, or both Overload and Underload. To program your required function, press the  $\blacksquare$  button to proceed to menu 3.1.1. The display will now appear as shown in Fig.4.1.

If you require Overload protection, simply press the  $\blacksquare$  button.

If you require the PS30 to protect against Underload or both Overload and Underload, press the  $\blacksquare$  to display the screens shown in Fig.4.4 or Fig.4.5. Finally, press the  $\Box$  button to save your programmed parameter. The word 'SAVED' for twoseconds and the screen will proceed to 3.1.2.

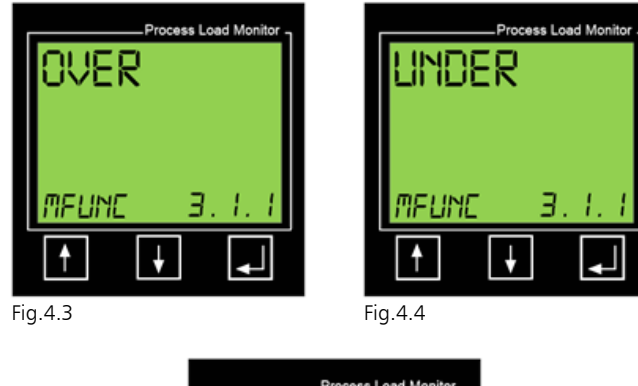

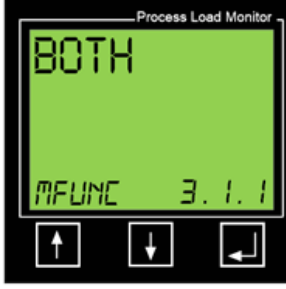

Fig.4.5

#### 5.4 Menus 3.1.2 and 3.3.3 - Main Alarm Relay (R1) Overload and Underload Trip points *Important Notes:*

*1. Depending on what was set in 2.7.1, one of the screens below (Figs.4.6; 4.7; 4.8) will be seen:*

*2.Each of the screens assumes that you have set 3.1.1 to Overload protection. If Underload has been selected in 3.1.1 then the menu screen will be 3.1.3. If Overload and Underload has been selected, 3.1.2 will appear and after programming that screen, 3.1.3 will appear.*

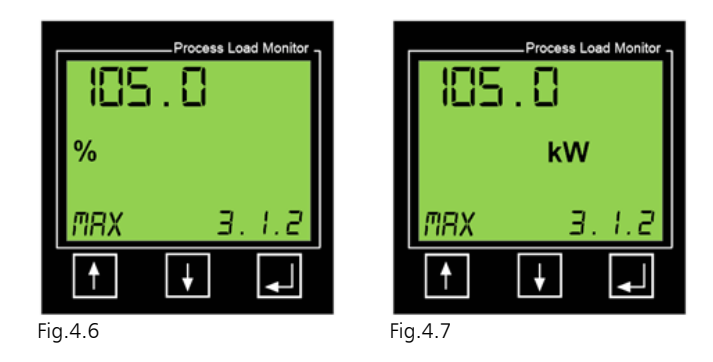

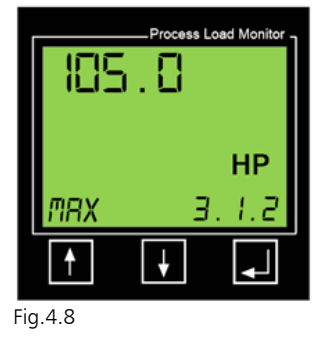

To make changes to 3.1.2, press the  $\blacksquare$  or  $\blacksquare$  button. The display will now appear as shown in Fig.4.9 (below).

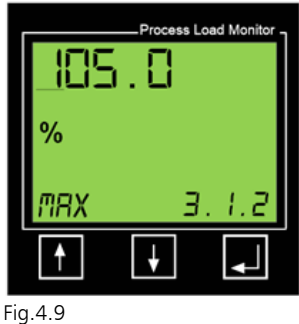

Press the  $\blacksquare$  or  $\blacksquare$  buttons to adjust the underlined number and then press the  $\blacksquare$  button to move to the next digit. Next press the

**button to accept the complete entry.** 

Repeat this procedure for 3.1.3. If Underload protection or both Overload and Underload protection was set in 3.1.1.

### 5.4 Menus 3.2.1 and 3.2.2 - Main Alarm Relay (R1) Overload and Underload Trip response times

The screen will now show either 3.2.1 or 3.2.2 (depending on what was set in 3.1.1).

These menus relate to the **response delays** for either the process overload (3.2.1) or process underload (3.3.2) condition. The response delay is the time-period that the PS30 will take to respond once the load has exceeded the alarm levels that have been set. For an application such as a conveyor, and where a fast response is required to protect against damage caused by a blockage, then the response should be set to a short duration. For a Mag Drive pump, the response delay may be better set to several seconds, in-order-to avoid nuisance alarms caused by short process disruptions as opposed to a run-dry situation.

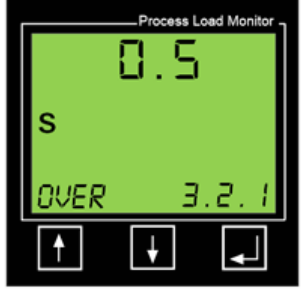

To make changes to 3.2.1 and 3.2.2, press the  $\blacksquare$  or **+** button. Now press the or  $\blacksquare$  buttons to adjust the underlined number and then press the  $\blacksquare$  button to move to the next digit and press again to accept the complete entry.

Fig.5.0

The screen will now show 3.3.1.

### 5.3 Menu 3.3.1 - Main Alarm Relay (R1) Latch

This menu relates to the Main Alarm Relay Latch. The factory default for the latch is 'ON', which means that an alarm will cause the Main Alarm Relay (R1), to remain in its tripped state until a reset action is performed.

To change the Latch to 'OFF', first press the  $\blacksquare$  or  $\blacksquare$  button. Now press the  $\blacksquare$  or  $\blacksquare$  buttons to change from 'ON' to 'OFF' and press the  $\blacksquare$  button to accept the change.

The screen will now show 3.3.2.

#### 5.4 Menu 3.3.2 - Main Alarm Relay (R1) **Hysteresis**

This menu relates to the Relay Hysteresis % for the main alarm relay and is only applicable if the Relay Latch has been set to 'OFF' in menu 3.3.1.

Applying Hysteresis % to an unlatched relay prevents 'relay chatter / bounce' if the load is close to the alarm level and goes in and out of that level. To reduce unacceptable relay chatter / bounce, increase the Hysteresis %.

To make changes to 3.3.2, press the **button.** Using the **f** and  $\blacksquare$  buttons, adjust the underlined number and then press the  $\blacksquare$  button to accept the required value and move to the next digit. Repeat until all digits are programmed and then press the  $\blacksquare$  button to accept the complete entry.

The screen will now show 3.3.3.

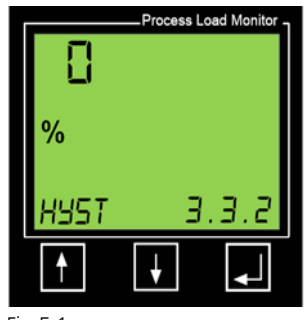

Fig.5.1

### 5.3 Menu 3.3.3 - Main Alarm Relay (R1) operating status

This menu relates to the Main Alarm Relay Status. The factory default for the status is 'NC' (Normally Closed), which means that the R1 contacts will open when an alarm / trip occurs.

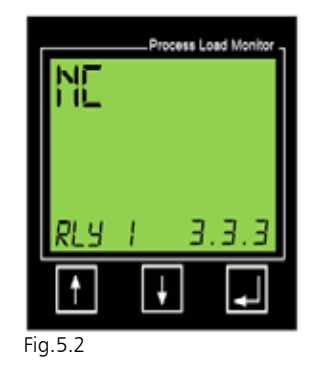

To change the status to 'NO' (Normally Open), first press  $\bullet$  or  $\bullet$  button. Now press the  $\bullet$  or  $\bullet$  buttons to change from NC to NO and press the  $\blacksquare$  button to accept the change.

**PS30** 21

The screen will now show 3.0.0.

### 5.5 Menu 4 - Pre-Alarm Relay (R2)

Relay 2 is assigned to provide an early warning (Pre-Alarm) of an abnormal overload or underload condition. The relay output is typically used to provide a warning to the equipment operator that something is going wrong. This may be in the form of a light or audible alarm. This section will guide you through the steps to set the parameters associated with R2.

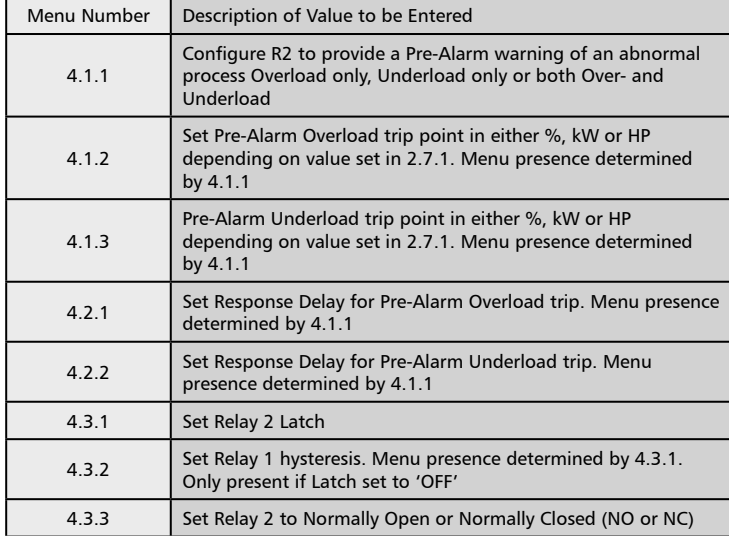

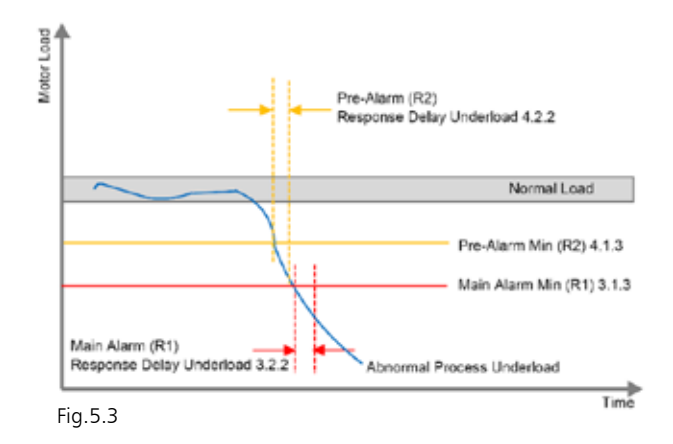

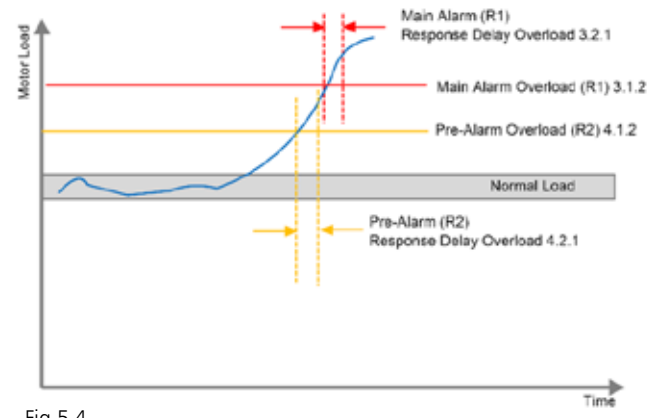

Fig.5.4

*Important Note: The parameter that was entered into menu 2.7.1 (%, kW or HP), will be used to determined whether 4.1.2 and / or 4.1.3 will be set as a %, kW, or HP.*

From Menu 3.0.0, press the  $\begin{array}{|c|c|c|}\n\hline\n\bullet\end{array}$  button to proceed to 4.0.0. Press the button to proceed to 4.1.0.

### 5.5 Menu 4.1.1 - Pre-Alarm Relay (R2) function

In Menu 4.1.1 we will configure what we want the Pre-Alarm Relay, R2 to protect against: either Pre-Alarm for Process Overload, Underload, or both Overload and Underload. To program your required function, press the  $\blacksquare$  button to proceed to Menu 4.1.1. The display will now appear as seen in Fig.5.5 (below-left).

If you require Pre-Alarm for Overload, simply press the button.

If you require the PS30 to provide a Pre-Alarm for Underload or both Overload and Underload, press the  $\blacksquare$  button to display the screen shown in either Fig.5.6 (below-center) or Fig.5.7 (below-right). Now press the  $\blacksquare$  button to save your programmed parameter. The word 'SAVED' will appear for two-seconds and the screen will proceed to 4.1.2.

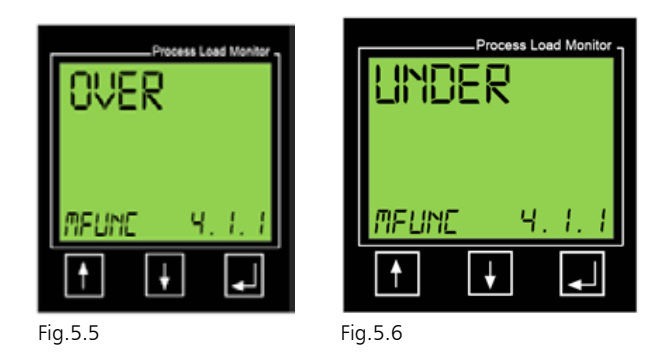

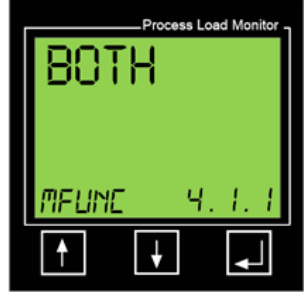

Fig.5.7

#### 5.5 Menus 4.1.2 and 4.1.3 - Pre-Alarm Relay (R2) Overload and Underload Trip points *Important Notes:*

*Depending on what was set in 2.7.1, one of the screens below (Figs.5.8; 5.9; 6.0) will be seen:*

*Each of the screens assumes that you have set 4.1.1 to Pre-Alarm for Overload. If Pre-Alarm for Underload has been selected in 4.1.1 then the menu screen will be 4.1.3. If Pre-Alarm for both Overload and Underload has been selected, 4.1.2 will appear and after programming that screen, 4.1.3 will appear.*

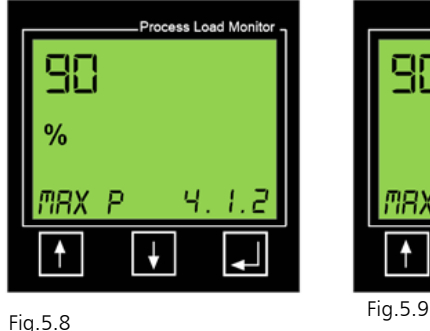

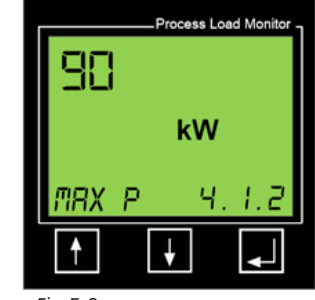

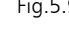

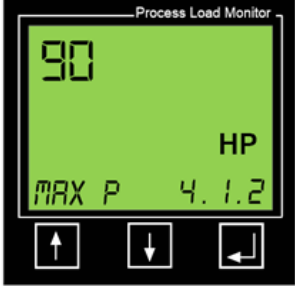

Fig.6.0

To make changes to 4.1.2, press the  $\blacksquare$  or  $\blacksquare$  button. The display will now appear as shown in Fig.6.1 (below):

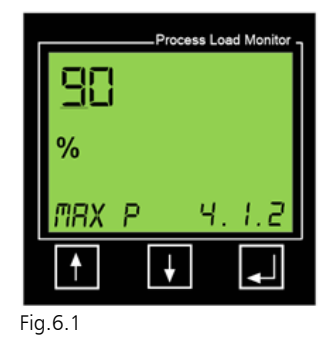

Press the  $\blacksquare$  or  $\blacksquare$  buttons to adjust the underlined number and then press the **button to move to the next digit. Next,** press the  $\Box$  button to accept the complete entry.

Repeat this procedure for 4.1.3 if Underload protection or both Overload and Underload protection was set in 4.1.1.

The screen will now show either 4.2.1 or 4.2.2 (depending on what was set in 4.1.1).

### 5.5 Menu 4.3.1 - Pre-Alarm Relay (R2) Latch

This menu relates to the Pre-Alarm Relay Latch. The factory default for the latch is 'OFF', which means that an alarm will cause the Pre-Alarm Relay (R1), to change state while the alarm condition is present, but automatically default back to its normal state when the motor load resumes a normal state. No Reset is required when the Relay Latch is set to 'OFF'.

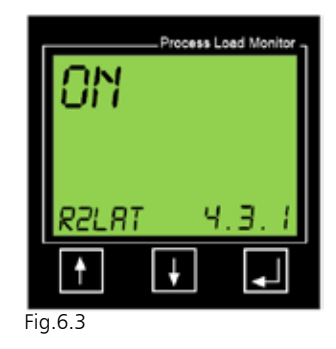

To change the Latch to 'ON', first press the  $\blacksquare$  or  $\blacksquare$  button. Now press the  $\bullet$  or  $\bullet$  buttons to change from 'OFF' to 'ON' and press the  $\Box$  button to accept the change.

The screen will now show 4.3.2.

### 5.5 Menu 4.3.2 - Pre-Alarm Relay (R2) Hysteresis

This menu relates to the Relay Hysteresis % for the pre-alarm relay and is only applicable if the Relay Latch has been set to 'OFF' in Menu 4.3.1.

Applying Hysteresis % to an unlatched relay prevents 'relay chatter' if the load is close to the alarm level and goes in and out of that level. To reduce unacceptable relay chatter / bounce, increase the Hysteresis %.

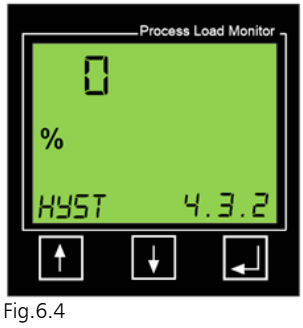

To make changes to 4.3.1, press the **button.** Using the and  $\blacksquare$  buttons, adjust the underlined number and then press the  $\blacksquare$  button to accept the required value and move to the next digit. Repeat until all digits are programmed and then press the **button** to accept the complete entry.

The screen will now show 4.3.3.

### 5.5 Menus 4.2.1 and 4.2.2 - Pre-Alarm Relay (R2) Overload and Underload Trip response times

These menus relate to the response delays for either the process Overload (4.2.1) or process Underload (4.2.2) condition. The response delay is the time-period that the PS30 will take to respond once the load has exceeded the alarm levels that have been set.

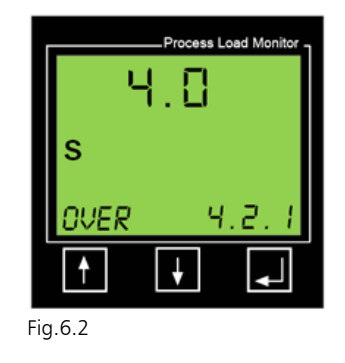

To make changes to 4.2.1, press the **button.** Using the **f** and  $\blacksquare$  buttons, adjust the underlined number and then press the  $\blacksquare$  button to accept the required value and move to the next digit. Repeat until all digits are programmed and then press the **button** to accept the complete entry.

The screen will now show 4.3.1.

24 **PS30**

### 5.5 Menu 4.3.3 - Pre-Alarm Relay (R2) operating status

This menu relates to the Pre-Alarm Relay Status. The factory default for the status is 'NO' (Normally Open), which means that the R2 contacts will close when an alarm / trip occurs.

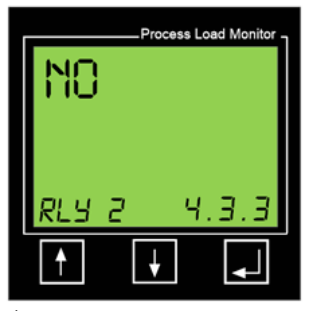

To change the status to 'NC' (Normally Closed), first press the  $\uparrow$  or  $\uparrow$  button. Now press the  $\bullet$  or  $\bullet$  buttons to change from 'NC' to 'NO' and press the  $\Box$  button to accept the change.

The screen will now show 4.0.0. Press the **button to** go to 5.0.0 (General Alarm Relay R3).

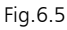

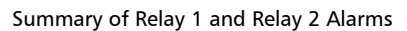

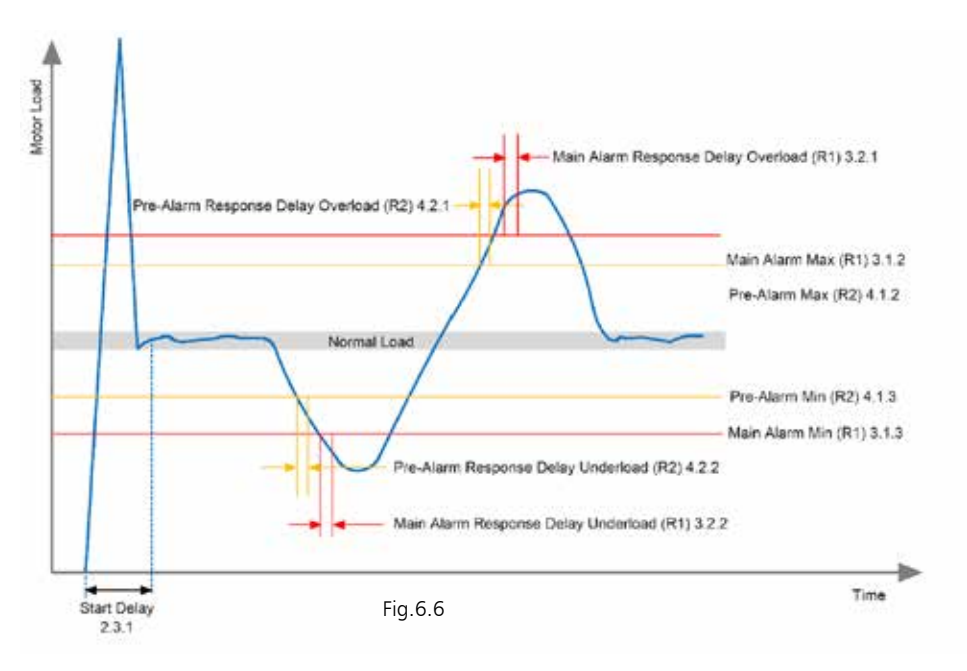

### 5.6 Menu 5 - General Alarm Relay (R3)

*Important Note: Whereas Relays 1 and 2 are related to abnormal 'process' conditions, such as pump run dry and conveyor jams, the General Alarm Relay (R3), is associated with abnormal conditions such as Over Voltage, Under Voltage, phase asymmetry and locked rotor.*

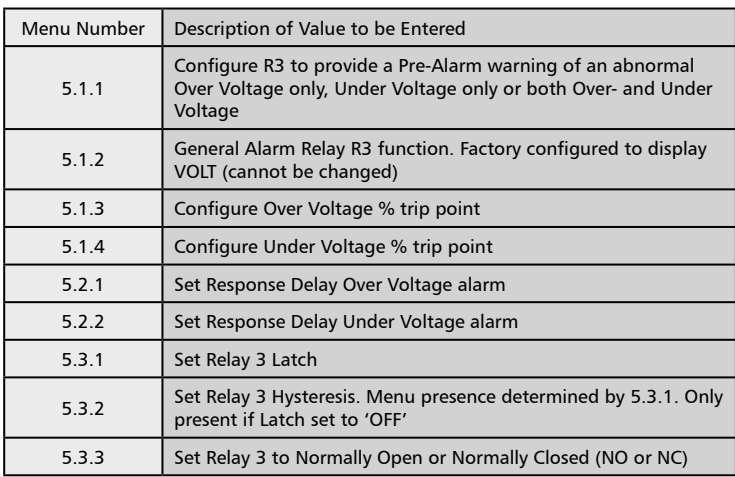

From Menu 4.0.0, press the  $\blacksquare$  button to proceed to 5.0.0. Press the **D** button to proceed to 5.1.0.

#### 5.6 Menu 5.1.1 - General Alarm Relay (R3) function

In Menu 5.1.1 we will configure whether we want the General Alarm Relay to activate on Over Voltage, Under Voltage, or both Over- and Under Voltage conditions.

Press the  $\blacksquare$  or  $\blacksquare$  button to display the protection that you require and then press the  $\blacksquare$  button to save your programmed parameter. The word 'SAVED' will appear for two-seconds and the screen will proceed to 5.1.2..

For the PS30, Menu 5.1.2 will display 'VOLT' which cannot be changed. Press the  $\blacksquare$  button, which will take you to either 5.1.3 if you selected 'OVER' or 'BOTH' in Menu 5.1.1, or to Menu 5.1.4 if you have set Menu 5.1.1 to 'UNDER'.

### 5.6 Menus 5.1.3 and 5.1.4 - General Alarm Relay (R3) Over Voltage and Under Voltage trip points

In both 5.1.3 and 5.1.4 you will set the % deviation from the normal motor supply that was programmed in Menu 2.8.0. The deviation % can be set at different values for Over Voltage and Under Voltage. For example, you may want to PS30 to provide a General Alarm at 10% Over Voltage and 15% Under Voltage. Remember, these percentages relate to what you programmed in Menu 2.8.0. For example, if 2.8.0 was set to 480V and you set 10% in 5.1.3, then your Over Voltage alarm will activate at  $480 + 10\% = 528$ V.

To set these values, follow the same procedure that was used when programming 2.8.0.

When complete, press the  $\Box$  button to proceed to Menu 5.2.0.

#### 5.6 Menus 5.2.1 and 5.2.2 - General Alarm Relay (R3) Over Volage and Under Voltage response delays

In Menu 5.2.1, we will set the Relay 3 response delay for an Over Voltage alarm and in 5.2.2, we will set the response delay for an Under Voltage alarm. The response delay is the timeperiod that the PS30 will take to respond once the load has exceeded the alarm levels that have been set.

To set these values, follow the same procedure that was used when programming 3.2.2.

When complete, press the  $\Box$  button to proceed to Menu 5.3.0. Press **a** again to access Menu 5.3.1.

#### 5.6 Menu 5.3.1 - General Alarm Relay (R3) latch

Here we will reset the Relay 3 latch to be 'ON' or 'OFF' (the default is 'OFF'). Press the  $\blacksquare$  or  $\blacksquare$  buttons to select the value required and then press the  $\blacksquare$  button to accept

The screen will now show 5.3.2.

### 5.6 Menu 5.3.2 - Pre-Alarm Relay (R3) Hysteresis

This Menu relates to the Relay Hysteresis % for the General Alarm relay and is only applicable if the Relay Latch has been set to 'OFF' in Menu 5.3.1.

Applying Hysteresis % to an unlatched relay prevents 'relay chatter' if the measured parameter is close to the alarm level and goes in and out of that level. To reduce unacceptable relay chatter / bounce, increase the Hysteresis %.

To make changes to 5.3.2, press the **button.** Using the **button** and  $\blacksquare$  buttons, adjust the underlined number and then press the  $\blacksquare$  button to accept the required value and move to the next digit. Repeat until all digits are programmed and then press the  $\blacksquare$  button to accept the complete entry.

The screen will now show 5.3.3.

#### 5.6 Menu 5.3.3 - Pre-Alarm Relay (R3) operating status

This Menu relates to the General Alarm Relay Status. The factory default for the status is 'NO' (Normally Open), which means that the R3 contacts will close when an alarm / trip occurs.

To change the status to 'NC' (Normally Closed), first press the  $\blacksquare$  or  $\blacksquare$  button. Now press the  $\blacksquare$  or  $\blacksquare$  buttons to change from 'NO' to 'NC' and press the  $\Box$  button to accept the change.

The screen will now show 6.0.0.

### 5.7 Menu 6 - Inputs and Outputs

Menu 6 will:

- a. Enable you to assign the Digital input to the PumpSmart Load Monitor;
- b. Configure the 4-20mA analog output, and;
- c. Configure the Modbus communication parameter

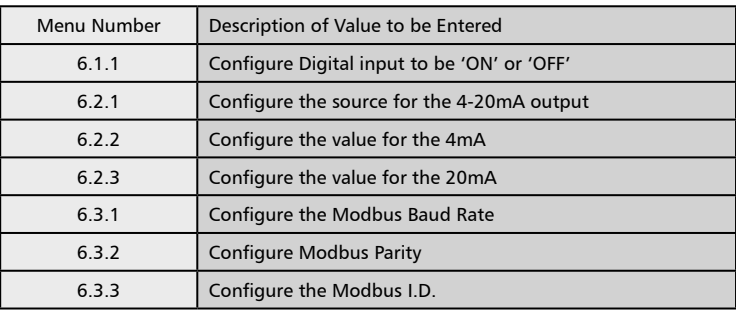

From Menu 6.0.0, press the **button to enter 6.1.1.** 

### 5.7 Menu 6.1.1 - Set Digital Input to ON or OFF

Here we will assign the Digital input to remotely reset any 'latched' alarm relays (using the default setting of 'OFF'), or to also initiate a remote AutoSet of the Load protection parameters if set to 'ON'.

If you do not wish to change the default setting, simply press the **button to continue to Menu 6.2.1.** 

If you wish to assign the Digital input to Remote AutoSet, press the  $\blacksquare$  or  $\blacksquare$  button to display 'ON' and press the  $\blacksquare$  button to accept the change.

The display will now show 6.2.1.

### 5.7 Menus 6.2.1, 6.2.2 and 6.2.3 - Configure the 4-20mA output

In Menus 6.2.1, 6.2.2 and 6.2.3, we will program the 4-20mA analog output. The first step (6.2.1) is to select the unit of measurement - either % (default), kW, or HP. If % is your preference, simply press  $\blacksquare$  to accept and you will be taken to menu 6.2.2. If your preference is either kW or HP, then press the  $\blacksquare$  or  $\blacksquare$  button to display the required value and press the  $\blacksquare$  button to accept the change. The display will now show 6.2.2.

In 6.2.2, we will configure the value that we want the 4mA to represent; the default is '0' and this will be either 0%, 0 kW, or 0 HP depending on what you programmed in Menu 6.2.1. If '0' is your required value, press the  $\blacksquare$  button to proceed to 6.2.3.

To make changes to 6.2.2, press the **button.** Using the **f** or  $\blacksquare$  buttons adjust underlined number and then press the  $\blacksquare$ button to accept the required value and move to the next digit. Repeat until all digits are programmed and then press the button to accept the complete entry. You will now be taken to 6.2.3.

In 6.2.3 we will configure the value that we want the 20mA to represent; the default is '100' and this will be either 100%, 100 kW, or 100 HP depending on what you programmed in Menu 6.2.1. If '100' is your required value, press the  $\blacksquare$  button to proceed to 6.3.1.

To make changes to 6.2.3, press the **button.** Using the or **b** buttons adjust underlined number and then press the button to accept the required value and move to the next digit. Repeat until all digits are programmed and then press the button to accept the complete entry. You will now be taken to 6.3.1.

### 5.7 Menu 6.1.1 - Set Digital Input to ON or OFF

Here we will assign the Digital input to remotely reset any 'latched' alarm relays (using the default setting of 'OFF'), or to also initiate a remote AutoSet of the Load protection parameters if set to 'ON'.

If you do not wish to change the default setting, simply press the **button to continue to Menu 6.2.1.** 

If you wish to assign the Digital input to Remote AutoSet, press the  $\blacksquare$  or  $\blacksquare$  button to display 'ON' and press the  $\blacksquare$  button to accept the change.

The display will now show 6.2.1.

#### 5.7 Menu 6.3.1 - Configure the Modbus Baud Rate

In 6.3.1 we will program the Modbus Baud Rate. The default is 9600. If changes are required, press either the  $\blacksquare$  or  $\blacksquare$  button to display the required value and press the  $\Box$  button to accept the change. The display will now show 6.3.2.

The display will now show 6.2.1.

#### 5.7 Menu 6.3.2 - Configure the Modbus Parity

In 6.3.2 we will program the Modbus Parity with the default being '2 Stop-no parity' (25-NP). If this is your preference, simply press the **button to accept and you will be taken to** Menu 6.3.3.

If you wish to change the Modbus Parity to either 15-EP (1 stop-even parity), or 15-OP (one stop-off parity), then press the  $\blacksquare$  or  $\blacksquare$  button to display the required value and press the **button to accept the change. The display will now show** 6.3.3.

#### 5.7 Menu 6.3.3 - Configure the Modbus I.D.

In 6.3.3 we will configure the Modbus ID between 0-255. The default value is '10'. If this is your preference, simply press the **button to accept and you will be taken to Menu 8.0.0.** 

To make changes to 6.3.3, press the  $\blacksquare$  or  $\blacksquare$  buttons to adjust the underlined number and then press the  $\blacksquare$  button to accept the required value and move to the next digit. Repeat until all digits are programmed and then press the  $\blacksquare$  button to accept the complete entry. You will now be taken to screen 8.0.0.

#### 5.8 Menu 7 - Advanced Features

This Menu is reserved for future enhancements of the product.

### 5.9 Menu 8 - System Settings

Menu 8 will:

- a. Enable you to perform a reset of all parameters back to factory defaults (8.1.1 and 8.1.2), and;
- b. View the Firmware Revision of the Display (8.2.1) and the Display Communication Revision (8.2.2) which will determine the compatibility of the display firmware to the sensor firmware.

### 5.9 Menu 8.1.1 - Restoring to Factory Defaults

In 8.1.1, we will enter a passcode of '369' to access the reset to factory defaults option. To enter '369', press the press the  $\blacksquare$  or  $\blacksquare$  buttons to adjust the underlined number and then press the  $\blacksquare$  button to accept the required value and move to the next digit. Repeat with all digits until '369' is displayed and press the  $\blacksquare$  button to accept the complete entry. You will now be taken to 8.1.2.

The default for 8.1.2 is 'NO'. Press the  $\blacksquare$  or  $\blacksquare$  buttons to adjust this to 'YES' and then press the  $\Box$  button to return the PS30 to its factory default settings.

*Caution, once entered, this procedure cannot be reversed and it will be necessary to completely reprogram the PS30.*

Once initiated, the word 'WAIT' will appear on the display for several seconds before proceeding to Menu 8.2.1. Menus 8.2.1 and 8.2.2 are 'read only' values and may be helpful when troubleshooting with a factory service technician.

#### 5.10 Menu 9 - PS30 Upgrade

This Menu is reserved for future upgrades to PS30.

### 6. Event Log

PumpSmart Load Monitor includes a very valuable Event Log feature that will allow the Engineer to download and study events that will be time and date stamped. This data can be invaluable when trying to determine the cause of events such as an underload trip that consistently occurs at a specific time of day.

To access the event log data, you will need to connect a PC that has the PumpSmart Load Monitor Configurator program installed. Launch this program and connect the Sensor to the PC using the supplied USB to Type A cable.

The following dialog box (Fig.6.7) will appear on your PC:

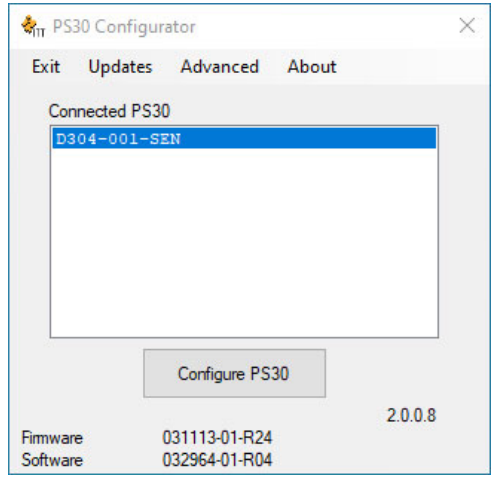

Fig.6.7

Now click on 'Configure PS30' to show the following screen:

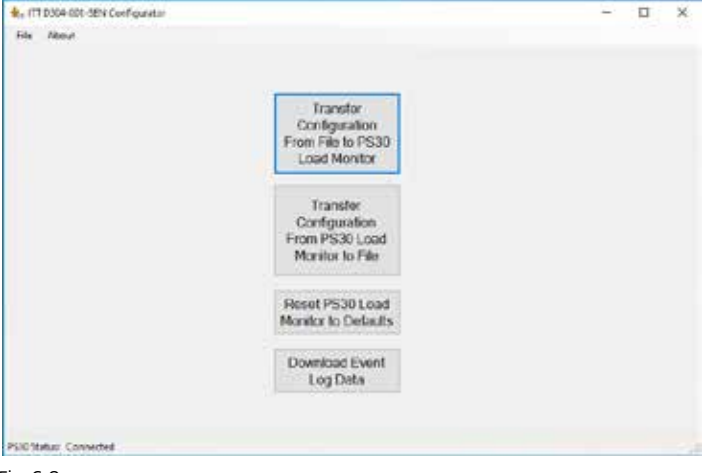

Fig.6.8

Now click on 'Download Event Log Data'. A dialog box will appear that asks you if you want to update the Time in PumpSmart Load Monitor. Click 'Yes'. A new dialog box will appear that confirms the time has been updated.

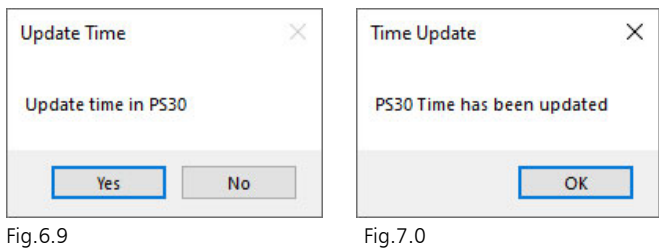

Click 'OK' to close the Time update dialog box. The event log data will appear and will look similar to the one below. As can be seen, the data includes the day, month, date, year, time and the type of event.

This data can be exported by clicking on the 'Save to file' tab. The data will be saved as a \*.csv format. You will need to enter the file name that you want to use and the location of where you want to save it.

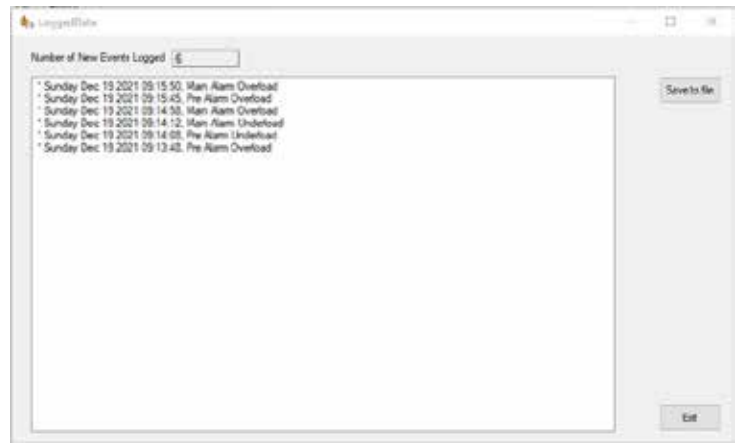

Fig.7.1

# 7. Troubleshooting

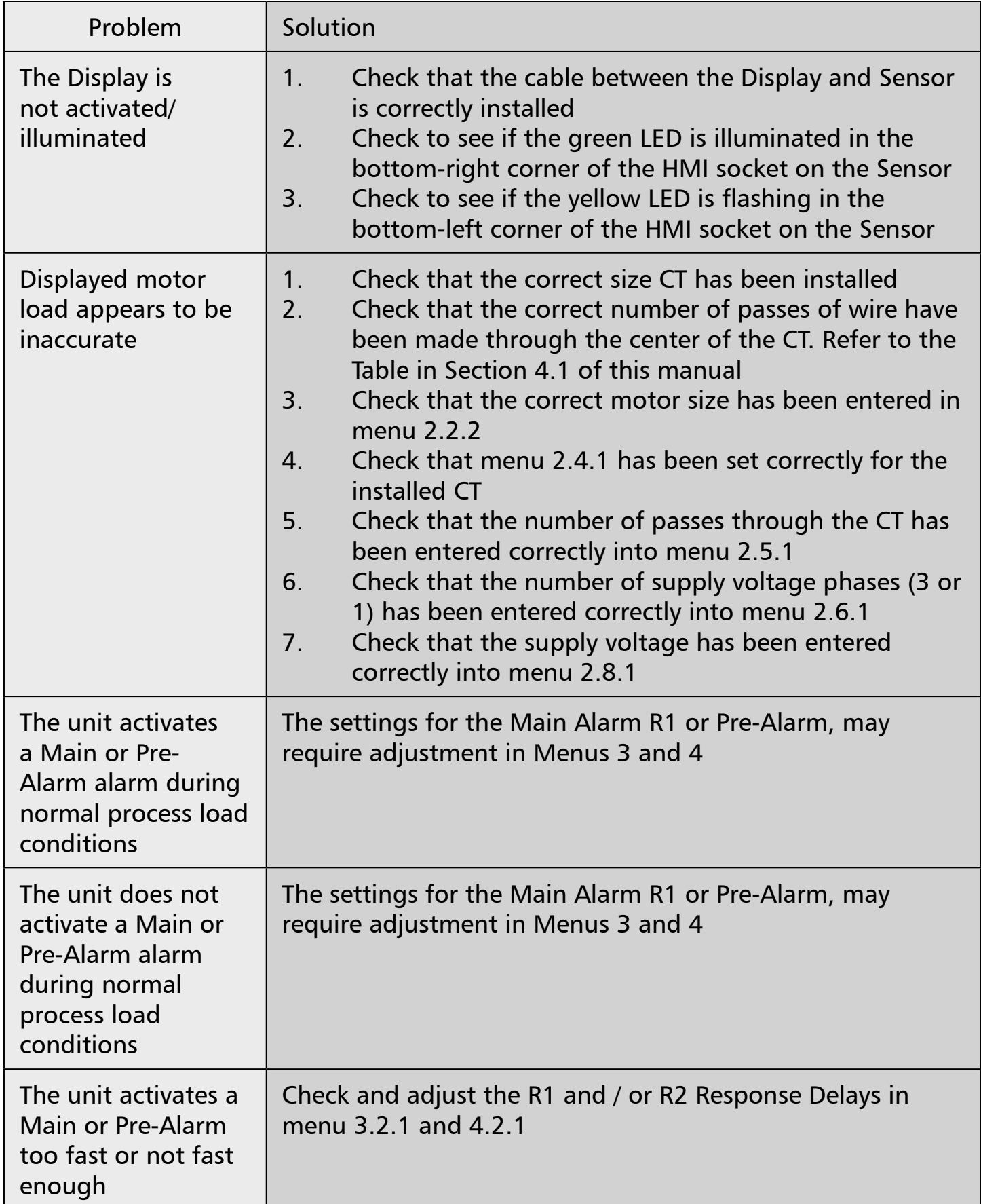

Paramater Lists

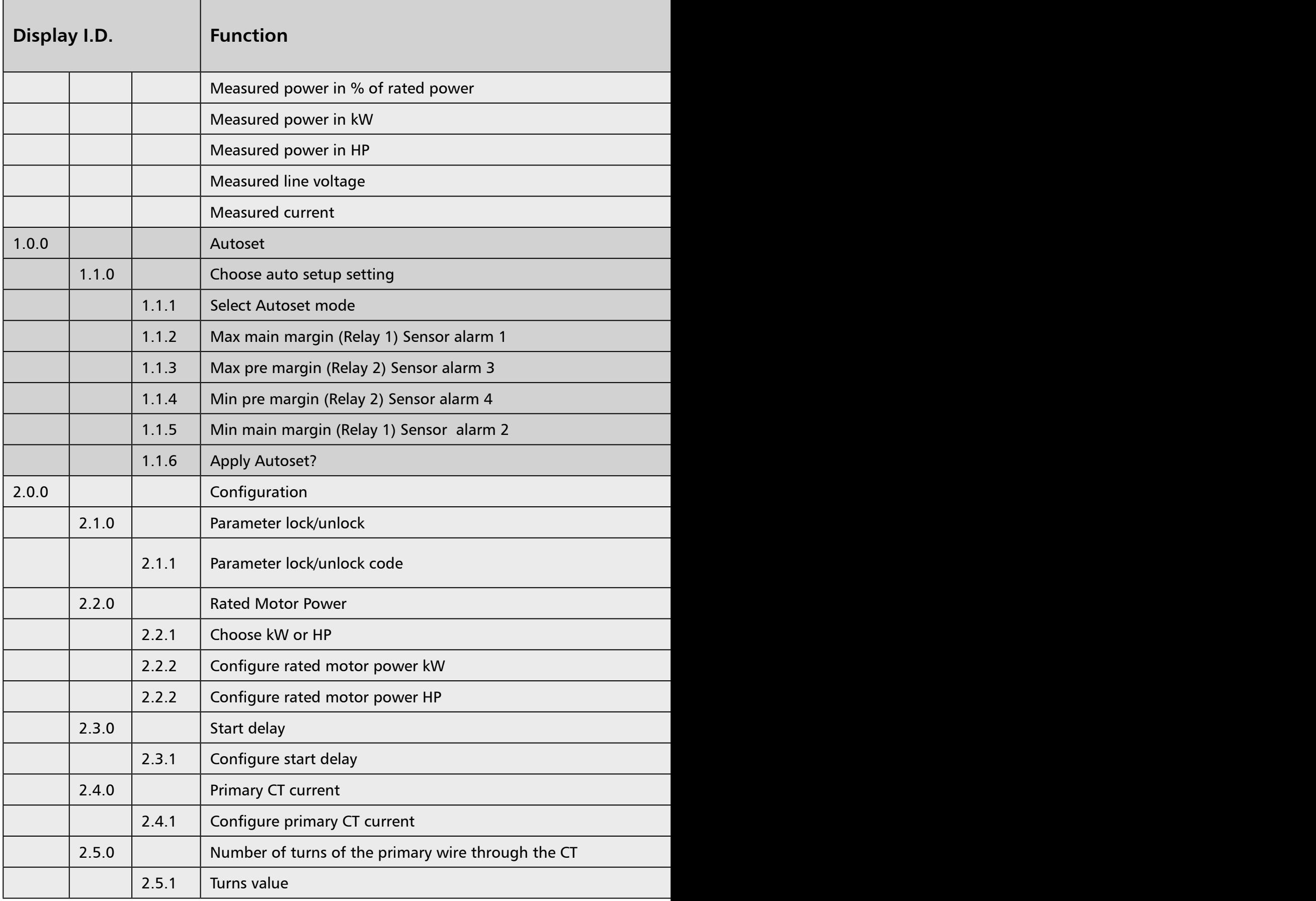

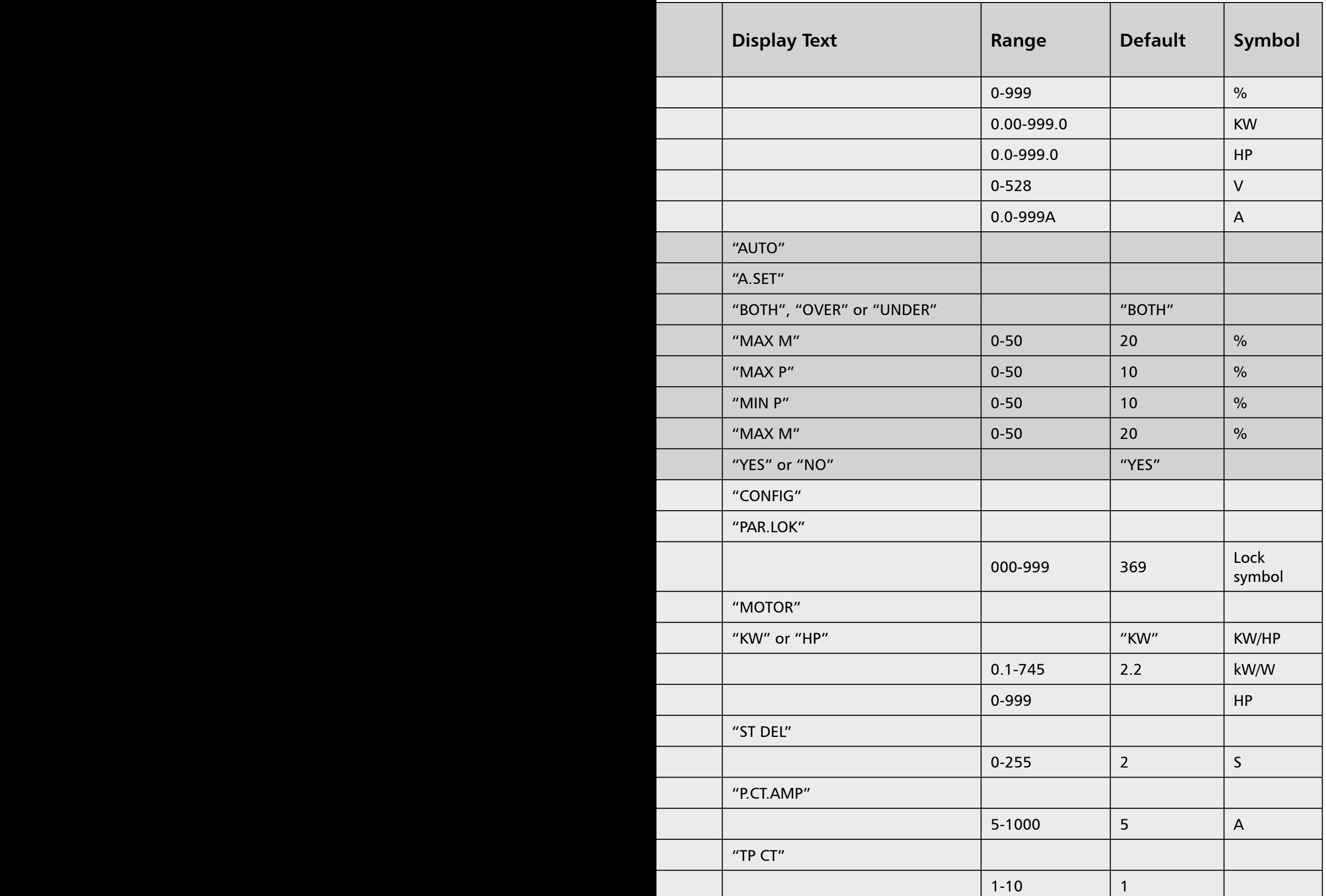

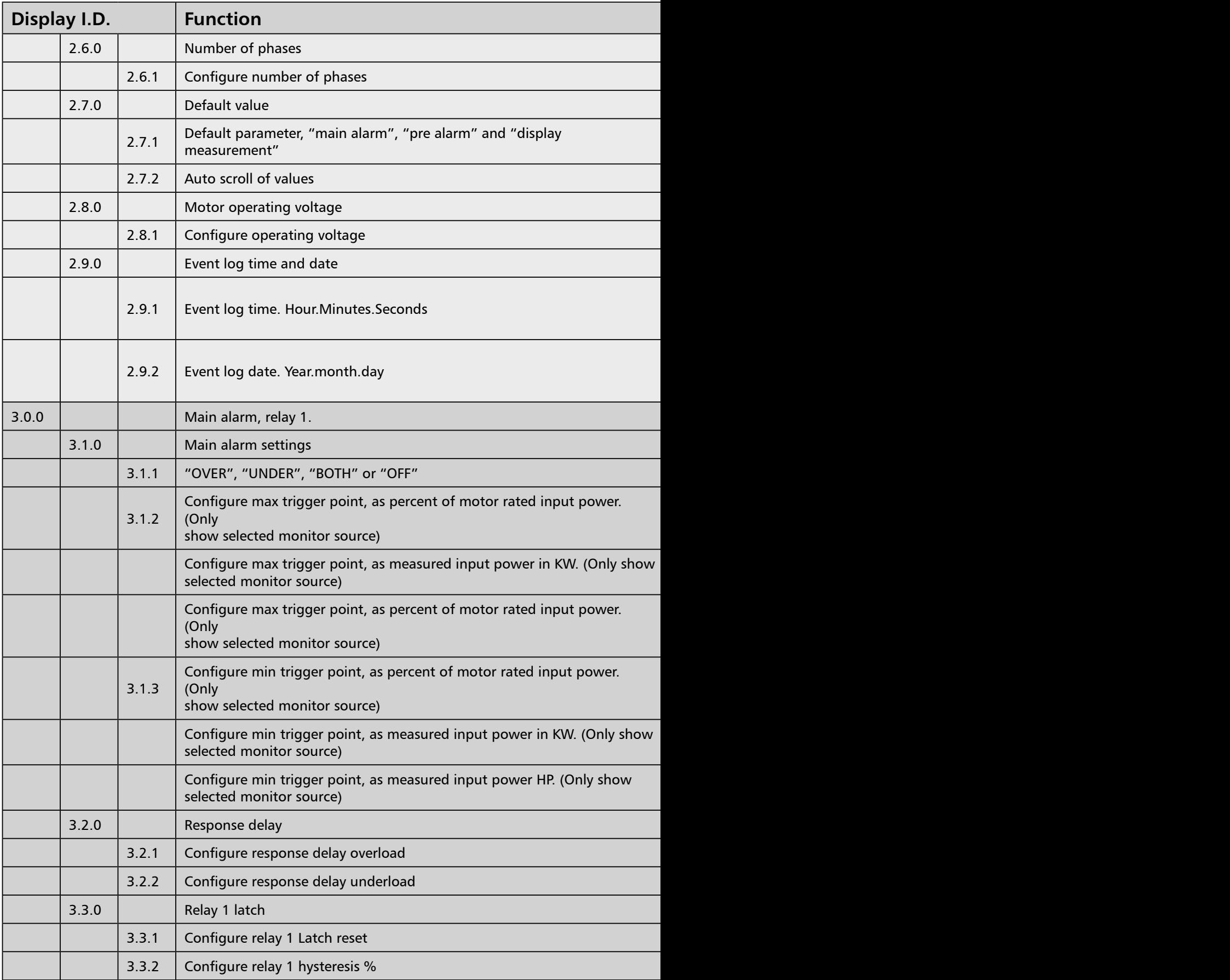

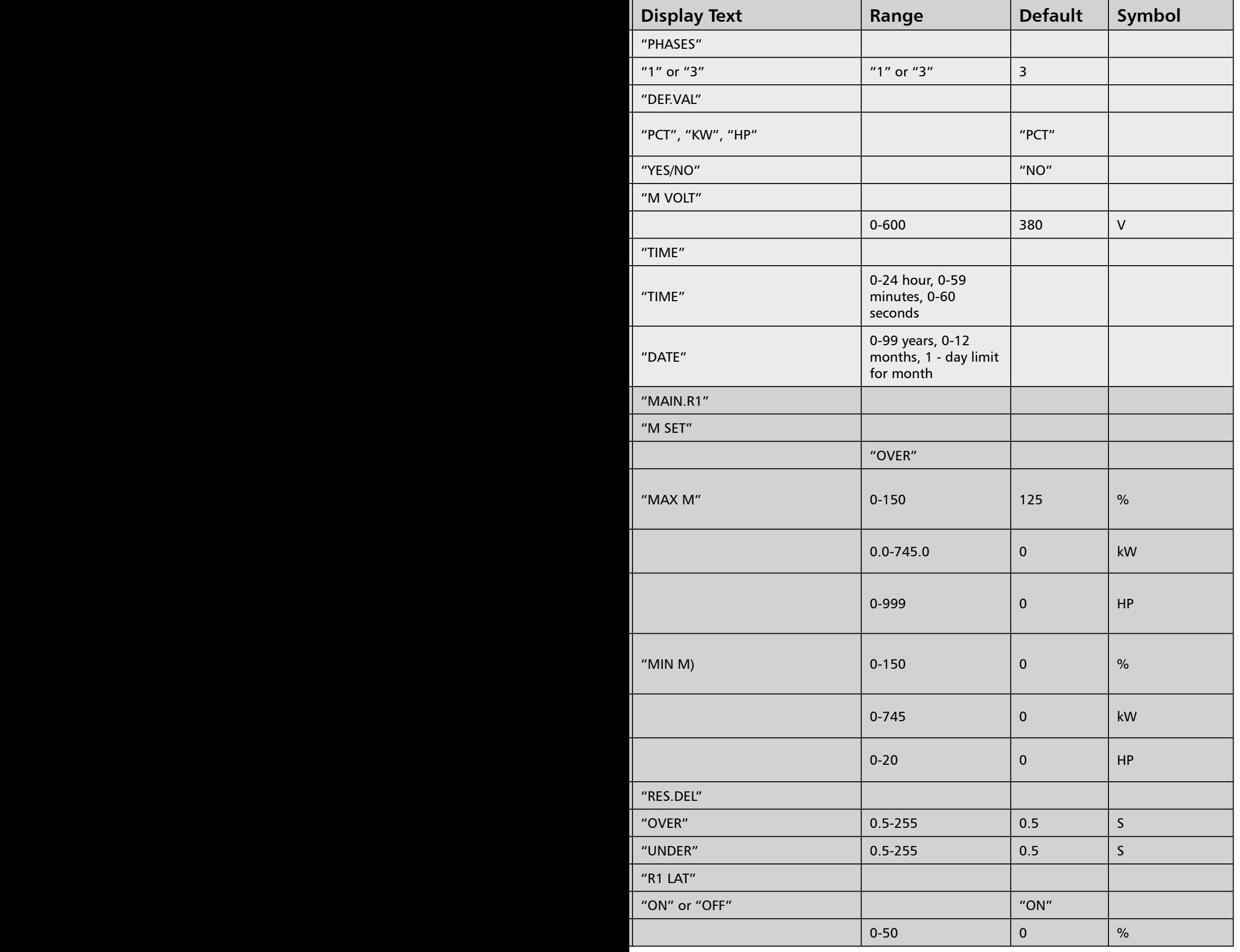

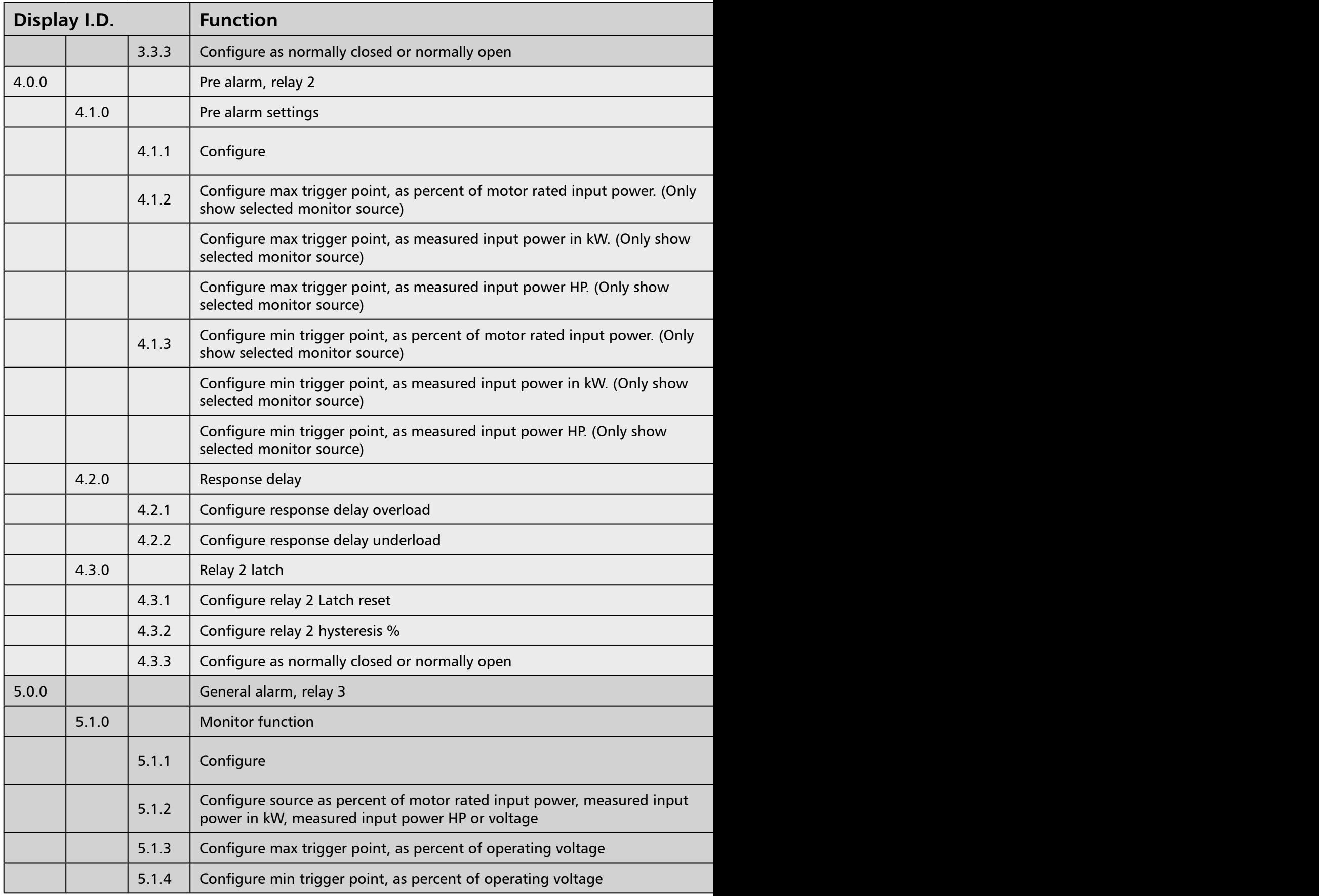

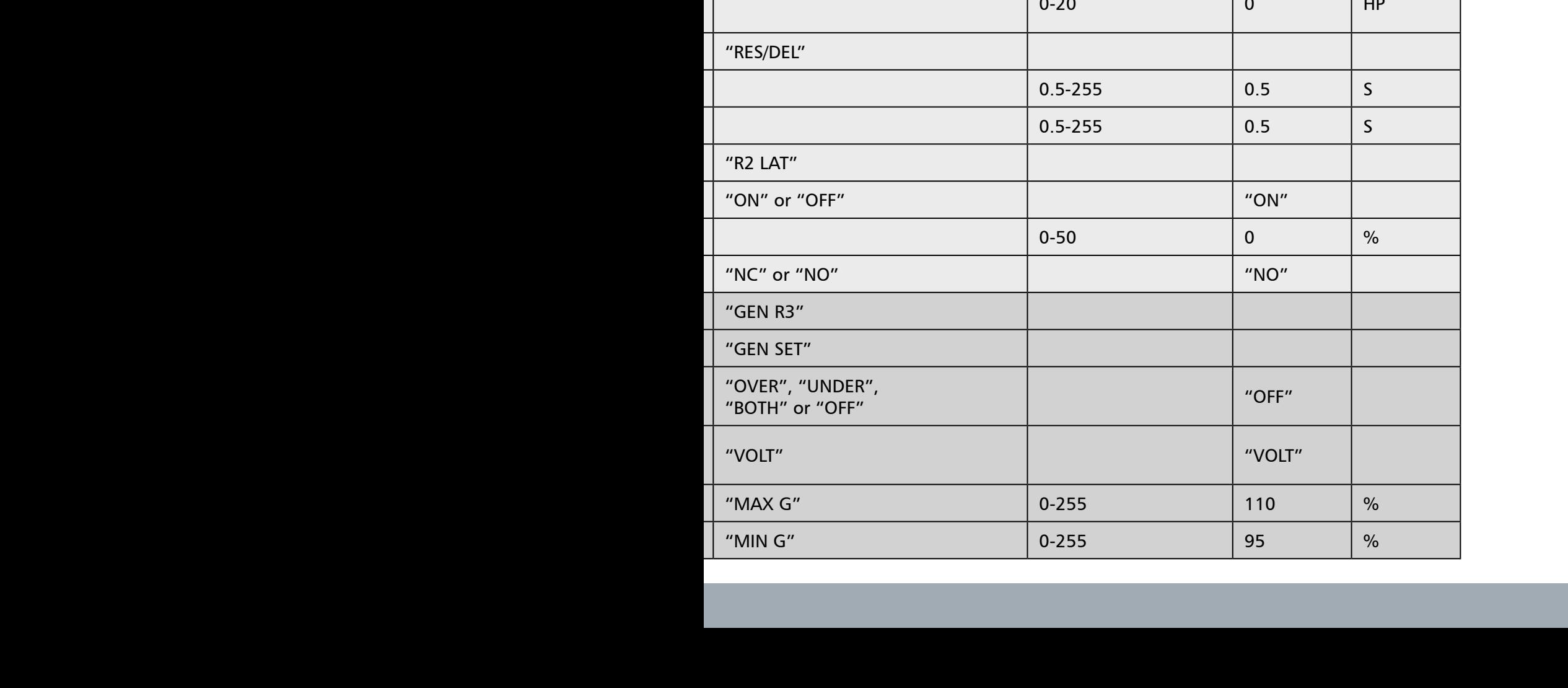

![](_page_38_Picture_238.jpeg)

![](_page_39_Picture_226.jpeg)

![](_page_40_Picture_256.jpeg)

![](_page_41_Picture_109.jpeg)

![](_page_42_Picture_117.jpeg)

# 9. Technical Data

![](_page_43_Picture_127.jpeg)

![](_page_44_Picture_93.jpeg)

# 10. Dimensional Details

### HMI Display

![](_page_45_Figure_2.jpeg)

![](_page_45_Figure_4.jpeg)

Fig.7.2 Fig.7.3

![](_page_45_Figure_6.jpeg)

![](_page_45_Figure_7.jpeg)

NOTE: all dimensions shown are in millimeters (mm).

![](_page_45_Picture_9.jpeg)

### Sensor

![](_page_46_Figure_1.jpeg)

![](_page_46_Figure_3.jpeg)

![](_page_46_Figure_4.jpeg)

Fig.7.6 Fig.7.7

# 11. Service Information

This manual is valid for PumpSmart Load Monitor model PS30.

ITT Inc. reserves the right to alter product specifications without prior notification. No part of this document may be reproduced without permission from ITT Inc.

For general product inquiries that are not answered in this document, please contact us at:

240 Fall Street Seneca Falls, NY 13148 Phone: 315.568.2811 Fax: 315.568.2418

www.ittproservices.com

![](_page_47_Picture_6.jpeg)

![](_page_48_Picture_0.jpeg)

240 Fall Street Seneca Falls, NY 13148 Phone: 315.568.2811 Fax: 315.568.2418 www.ittproservices.com © 2022 ITT PRO Services

B.PS30.en-US.2022-07